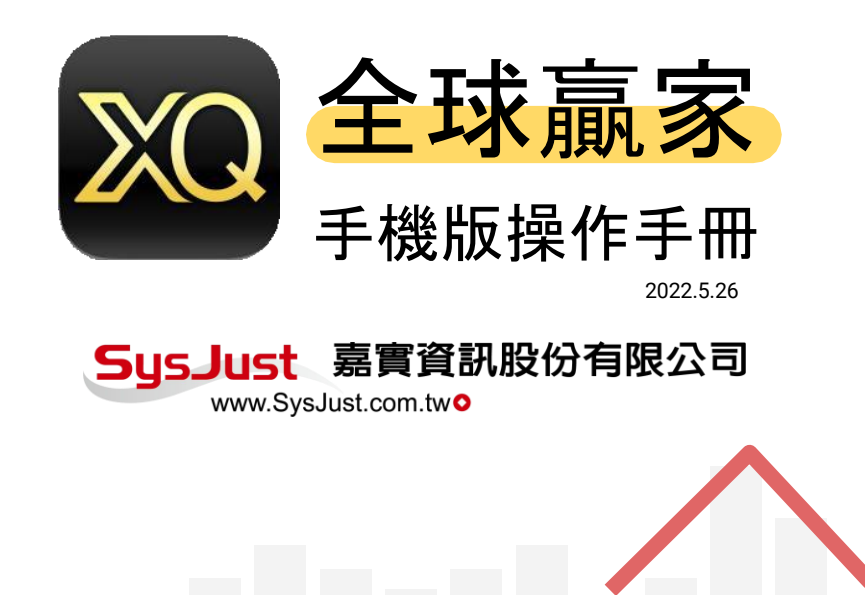

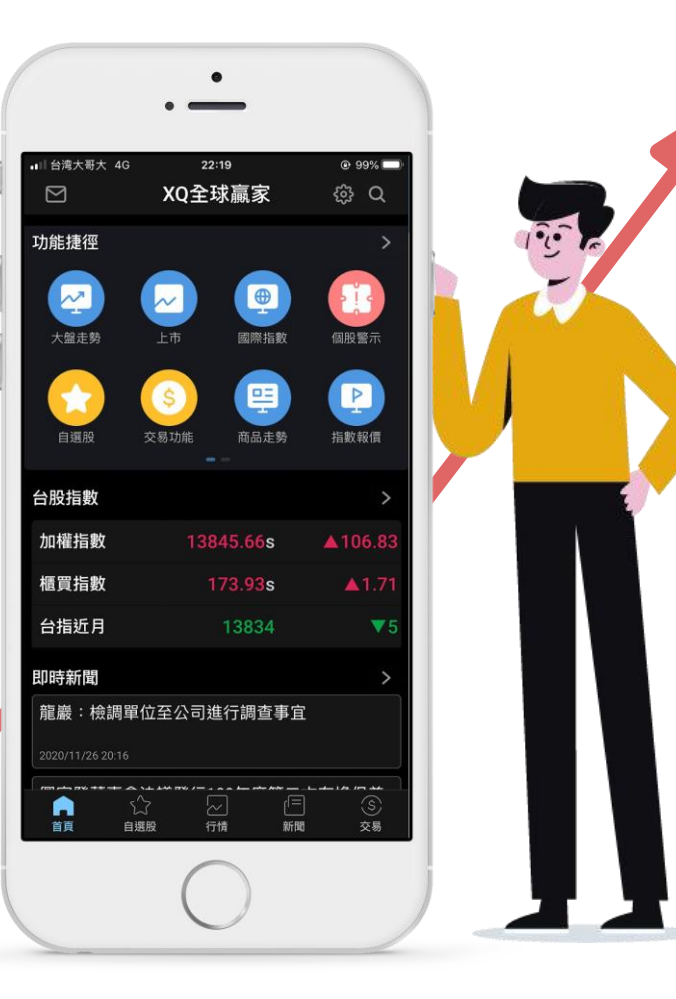

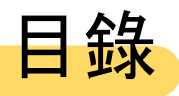

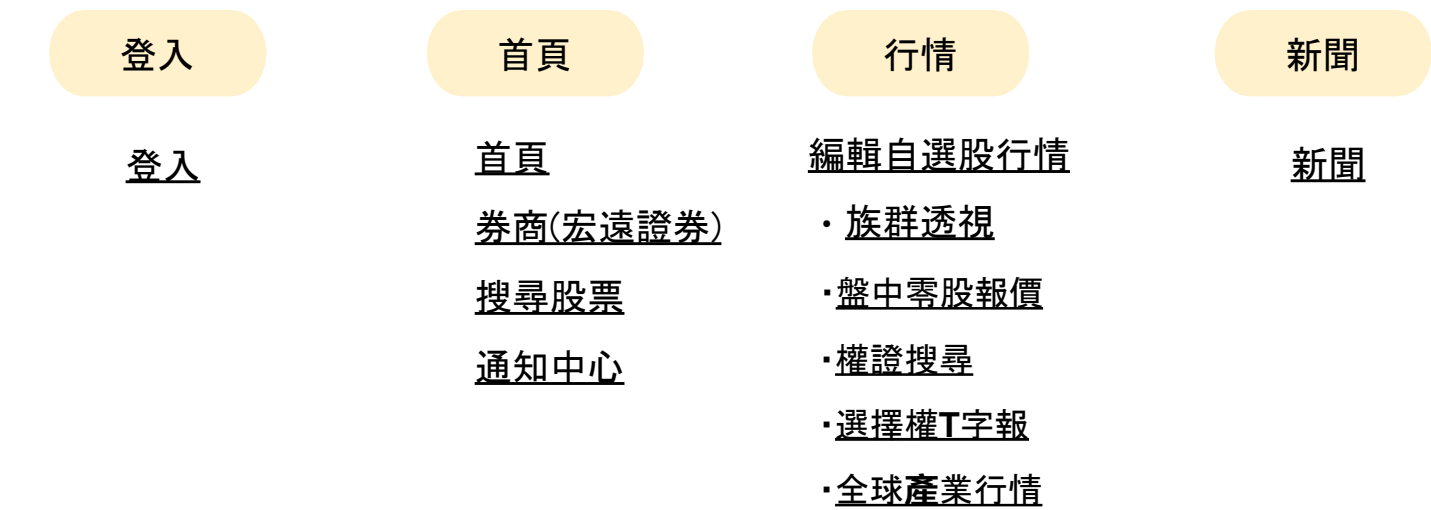

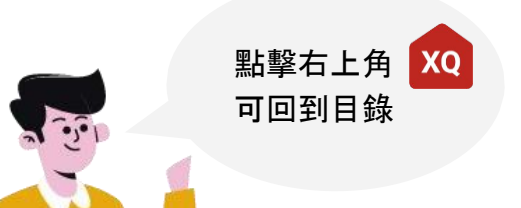

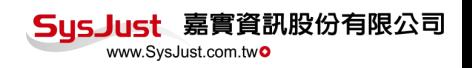

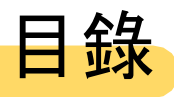

New

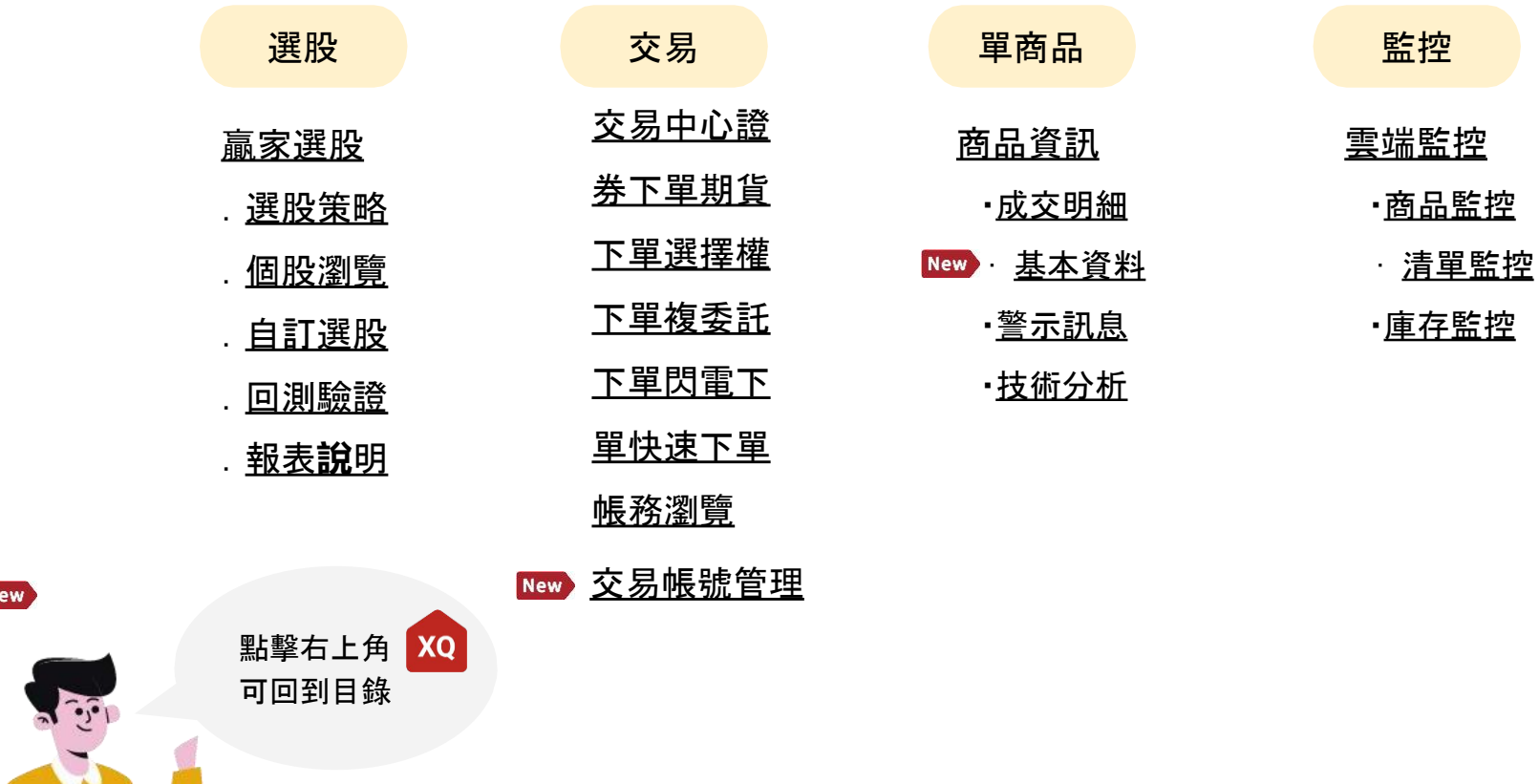

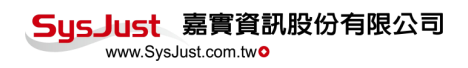

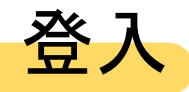

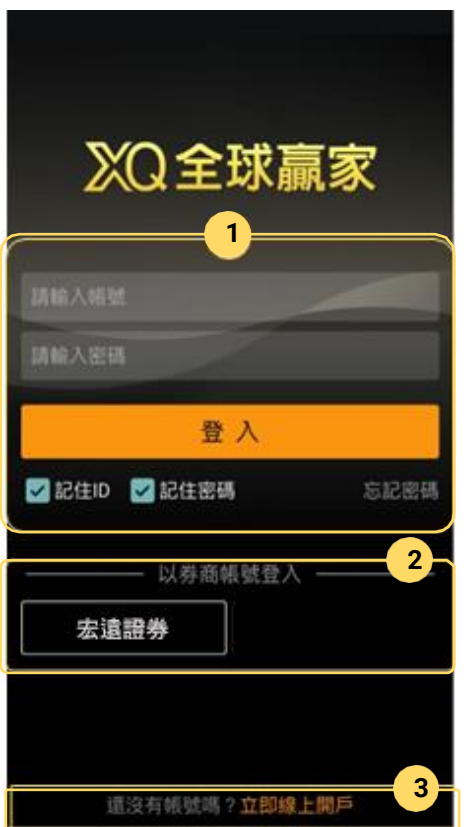

### 登入**XQ**全球贏家:

**1.** 使用**XQ**帳號登入。

**2.** 使用宏遠證券帳號登入,無需註冊。

### 沒有帳號的人,可以直接線上開 **戶** 或免費註冊**XQ**個人版帳號

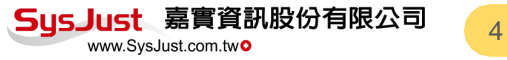

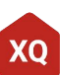

# 首頁:開**啟XQ**的各項功能

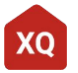

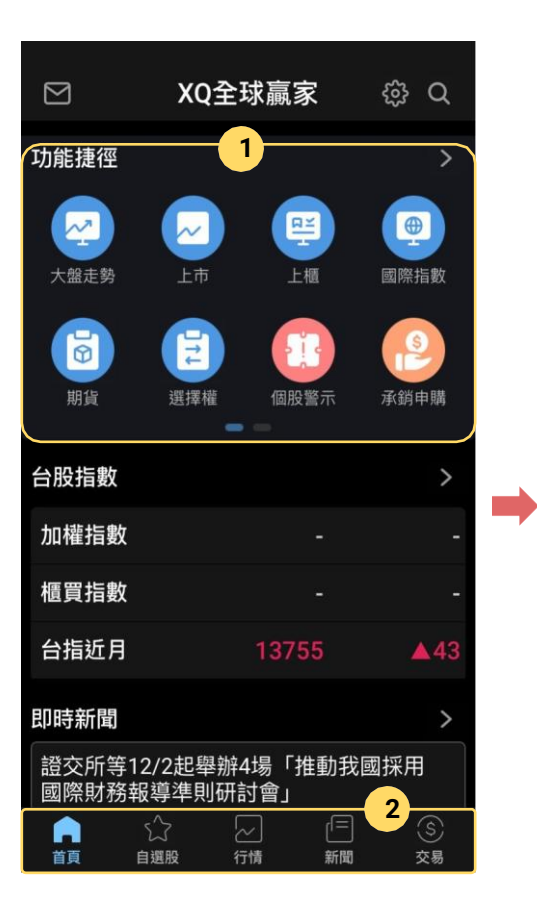

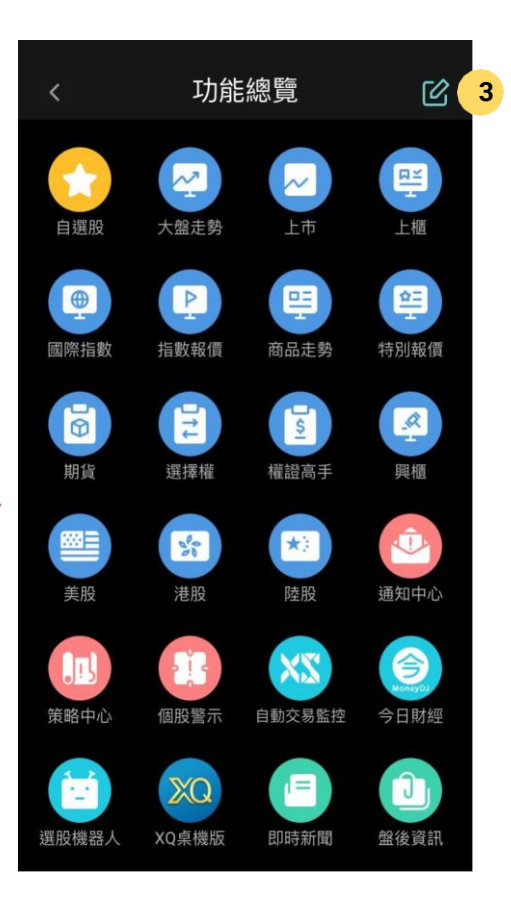

- **1.** 主要功能:在底部快速切換首 頁、自選股、行情、新聞及交 易。
- 2. 功能捷徑:顯示自設的常用功 能。點擊 > 可以檢視所有功能 項目。
- 3. 編輯功能捷徑:點擊編輯可以 調整功能捷徑的內容及順序。

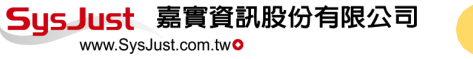

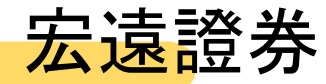

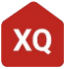

6

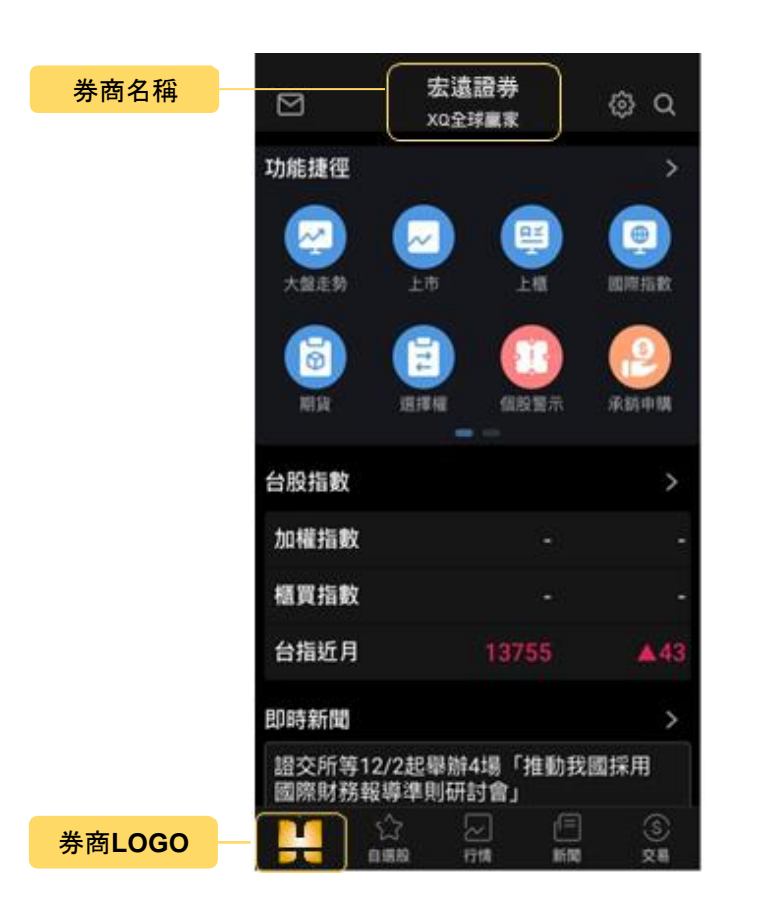

使用宏遠證券帳號登入的人,可以 在標題及首頁按鈕位置看到目前登 入券商的名稱。

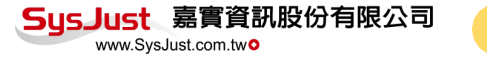

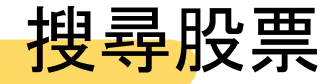

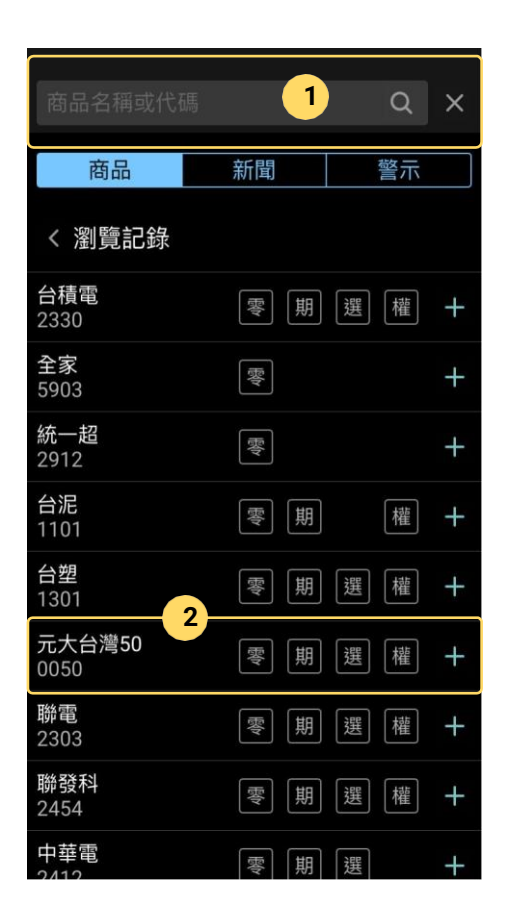

在任何畫面點擊放大鏡就可以搜尋股票。

- 1. 輸入商品名稱或代碼:可以商品行情、新聞或觸發的警示訊 息。
- 2. 相關商品:除了點擊名稱看行情之外,點擊其他按鈕可以 看更多相關商品行情

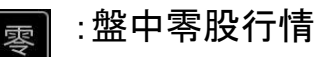

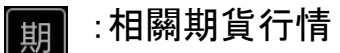

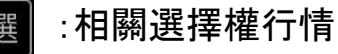

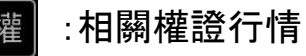

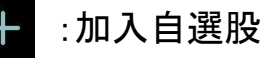

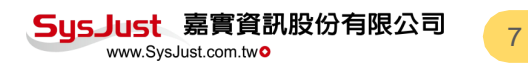

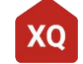

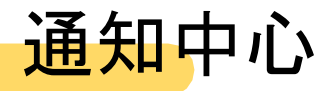

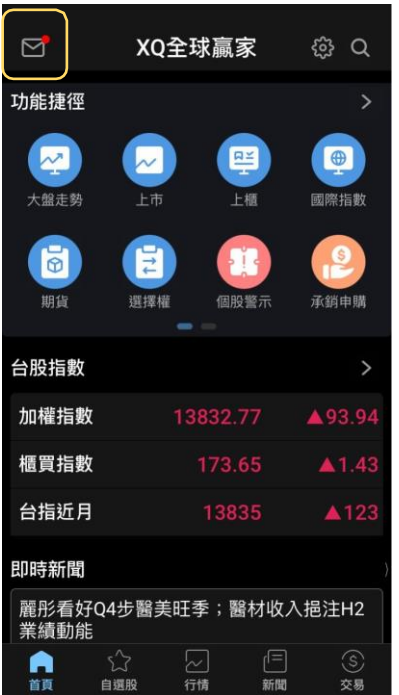

首頁左上角為通知中心, 新訊息會有提示

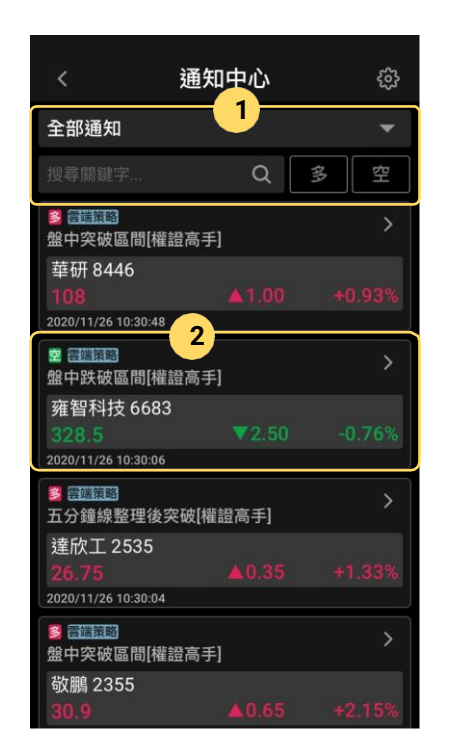

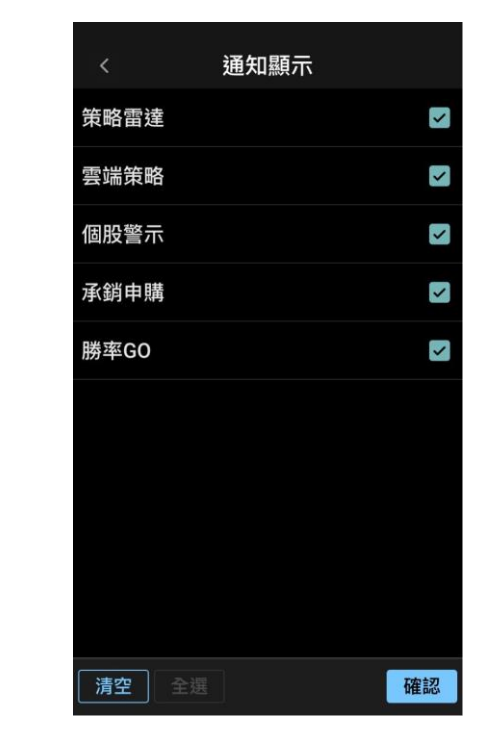

- 1. 訊息可依來源、多空及關鍵字篩選
- 2. 點擊 可管理訊息條件;點擊商品可看商品行情

8

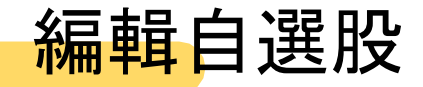

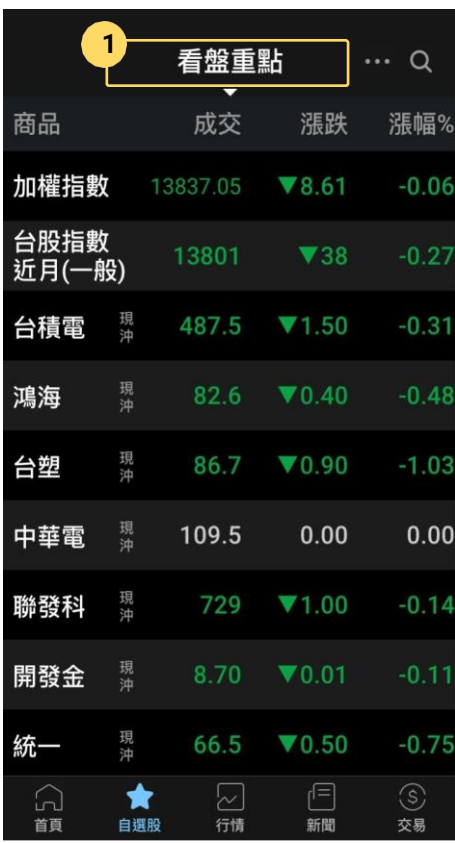

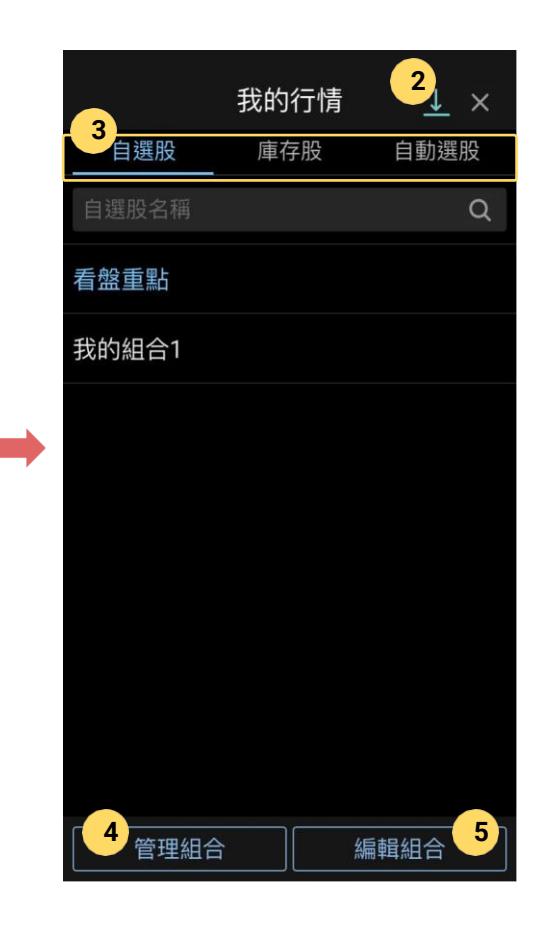

- **1.** 點擊可切換自選股
- 2. 下載券商自選股:可匯入合作券商的 自選股(需先登入交易帳號)
- 3. 切換分類:除了自選股外,還可顯示 庫存股:依交易帳號 自動選股:XS每日自動選股清單
- 4. 管理組合:新增/刪除自選股
- 5. 編輯組合:編輯目前自選股內容

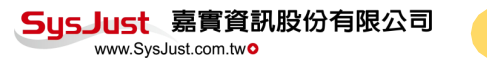

9

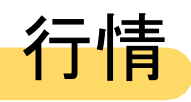

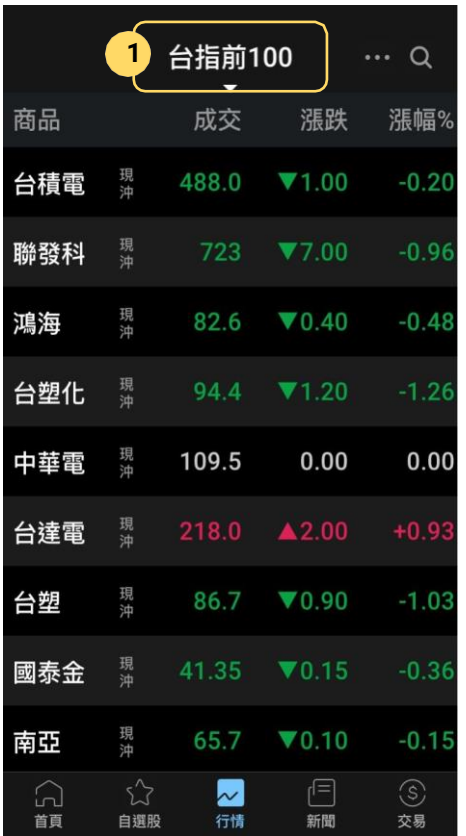

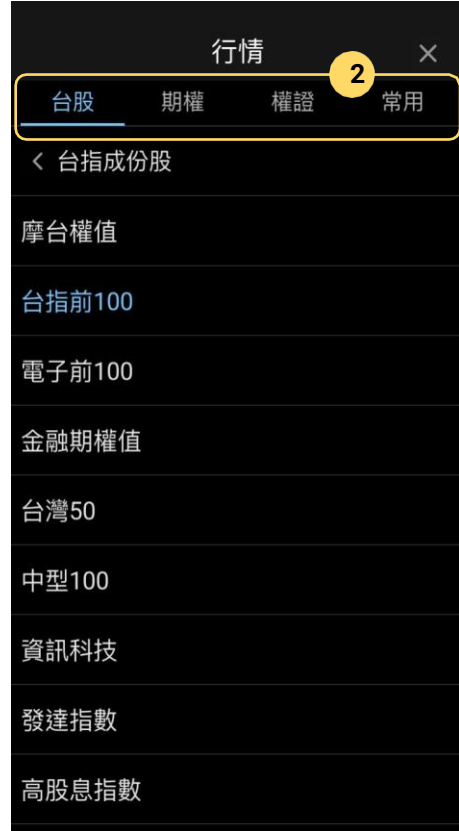

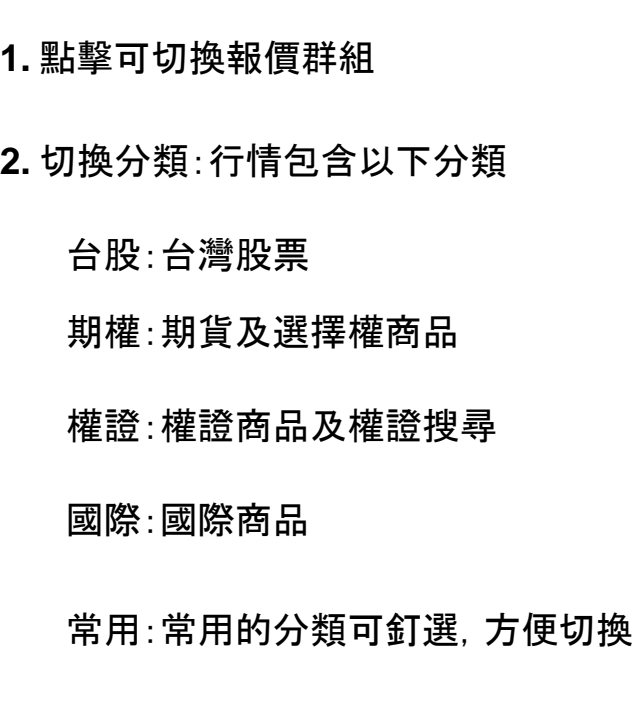

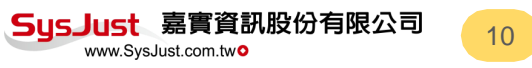

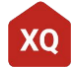

行情**-**族群透視

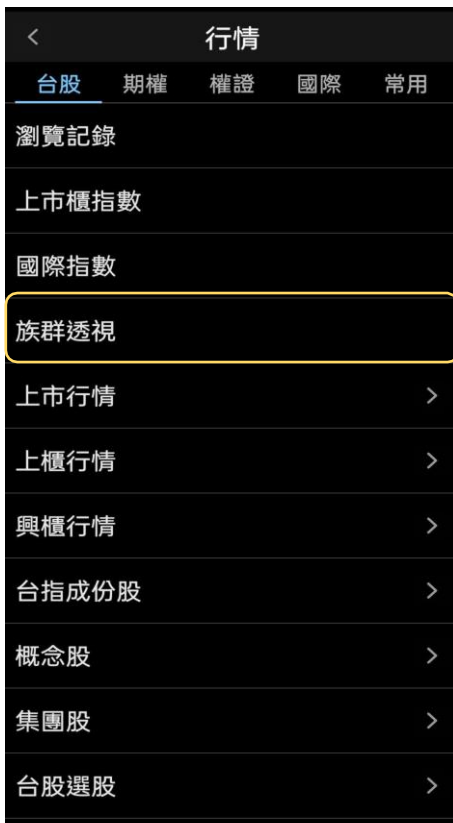

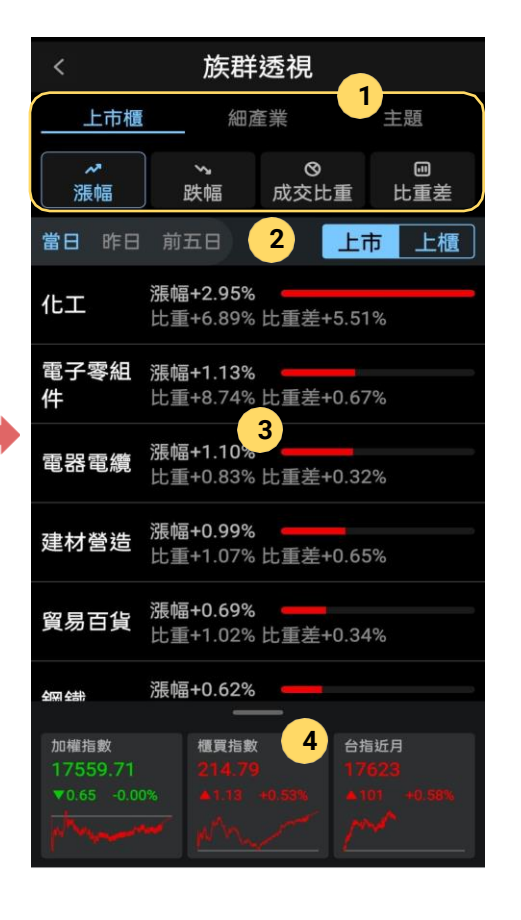

**1.** 類別:點擊可切換欲瀏覽之族群「類別」 及對應「指標」

XQ

**2.** 次分類:點擊可切換欲瀏覽之「時間週 期」及次分類

**3.** 數據排名:點擊可進入該類股之單商品 頁

**4.** 指數報價:快速查看各指數之走勢圖及 重點資訊,向下滑動可縮小

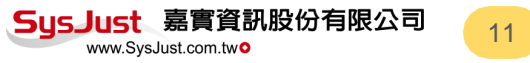

行情**-**族群透視

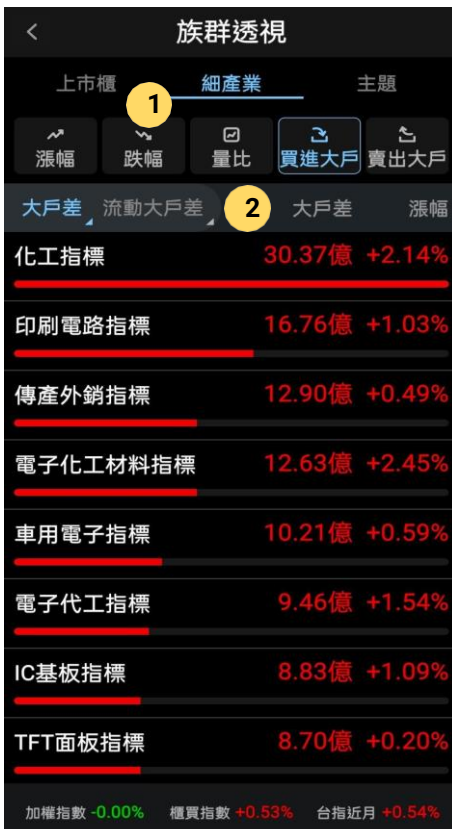

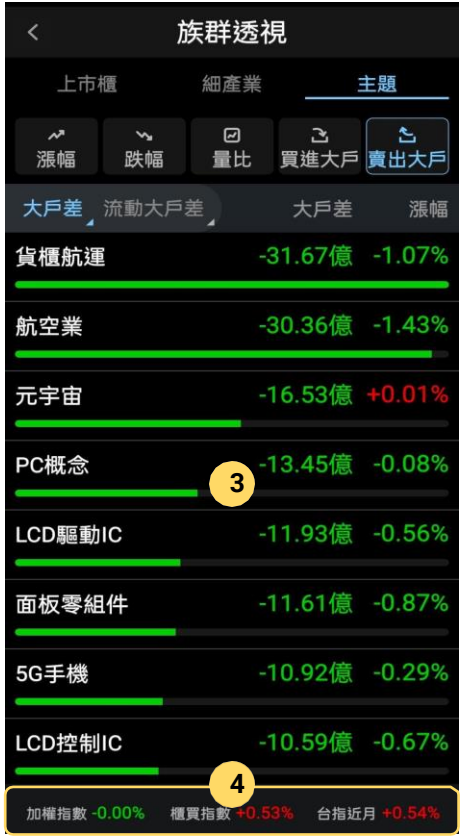

**1.** 類別:點擊可切換欲瀏覽之族群「類別」 及對應「指標」

**2.** 次分類:點擊可切換欲瀏覽之「時間週 期」及次分類

**3.** 數據排名:點擊可進入該類股之單商品 頁

**4.** 指數報價:快速查看各指數之走勢圖及 重點資訊,點擊可放大

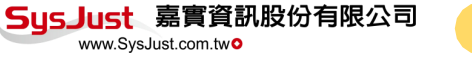

行情**-**盤中零股報價

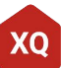

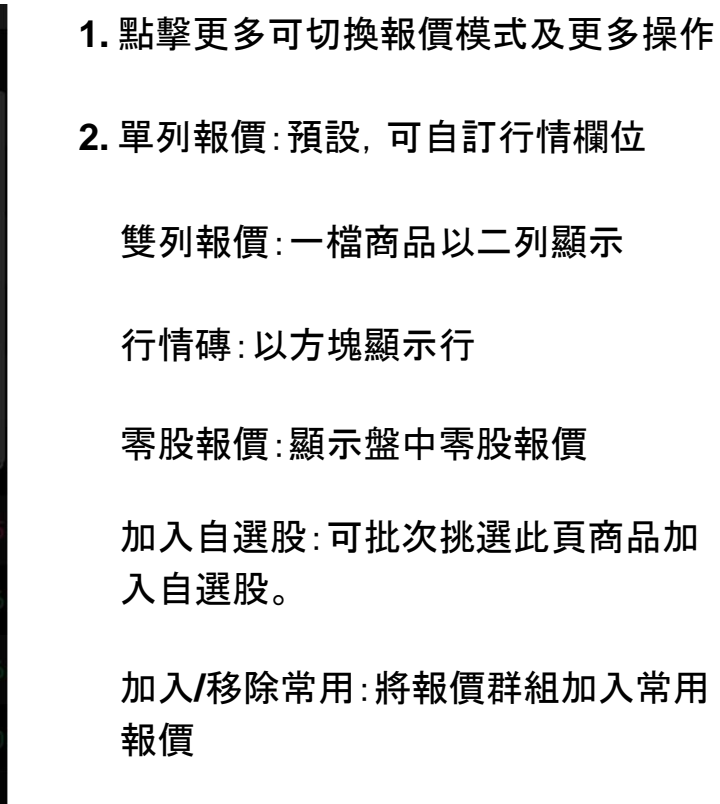

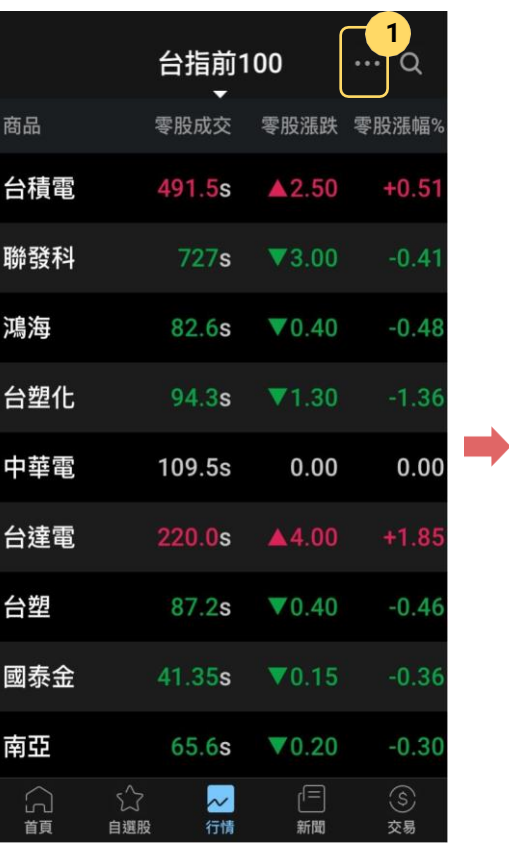

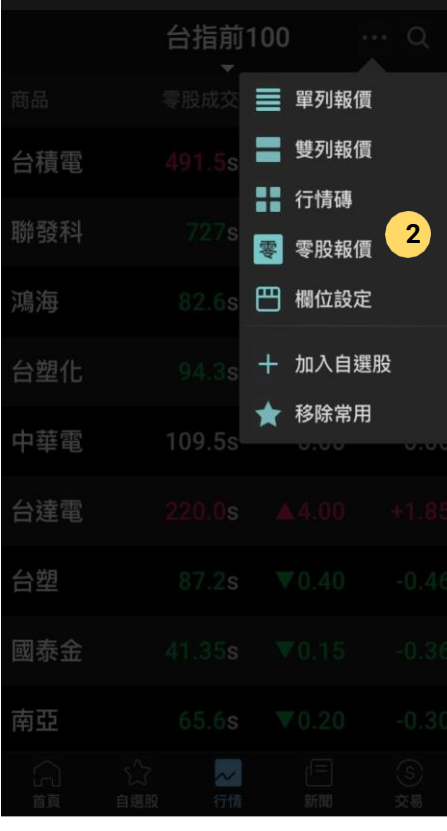

行情**-**權證搜尋

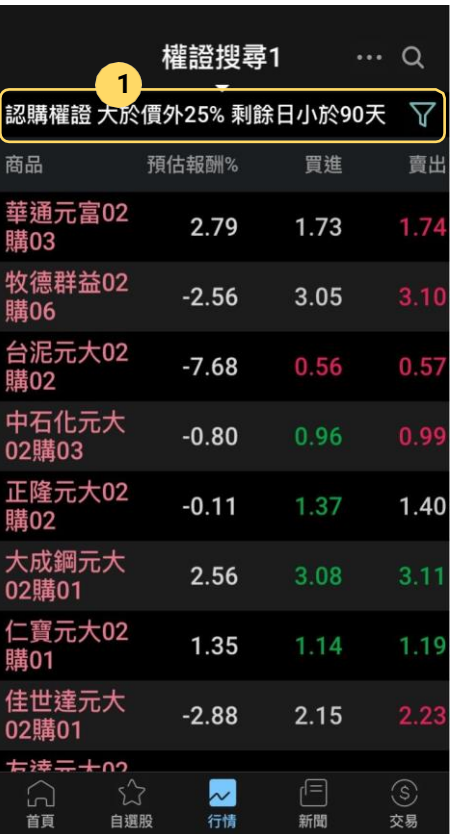

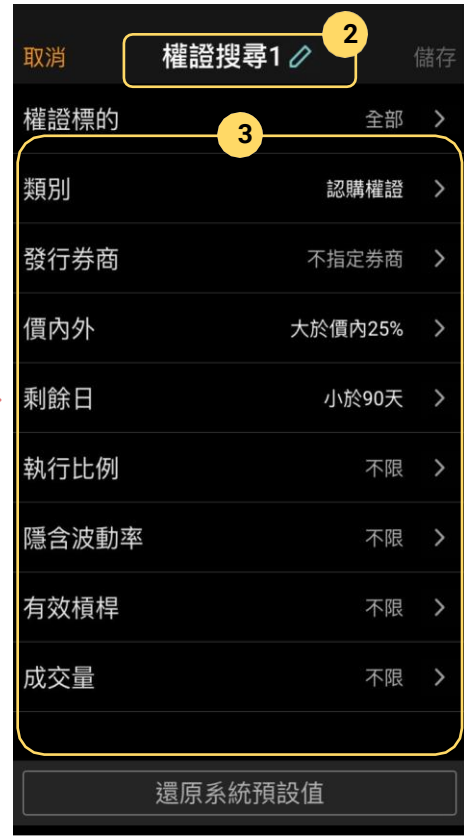

- 1. 點擊設定權證篩選條件
- 2. 變更名稱:系統提供五組權證篩選器, 可以自訂名稱
- 3. 篩選條件:可以依發行券商、價內外 程度、剩餘日期長短…等條件

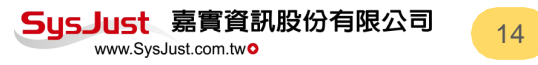

### 行情**-**選擇權**T**字報價

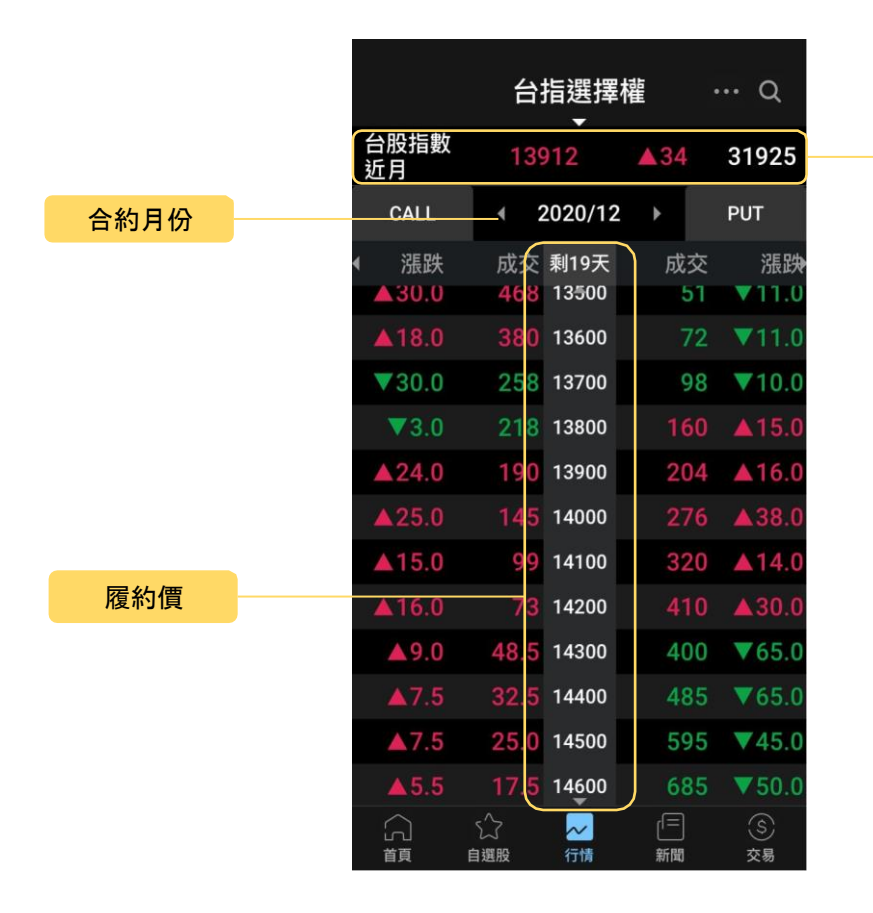

標的報價

標的報價:顯示標的物最新的成交 價、漲跌及總量。

合約月份:顯示目前選擇權月份,點 擊可切換其他月份。

履約價:上下捲動可調整履約價顯示 範圍。

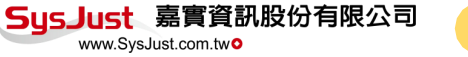

15

行情**-**全球**產**業報價

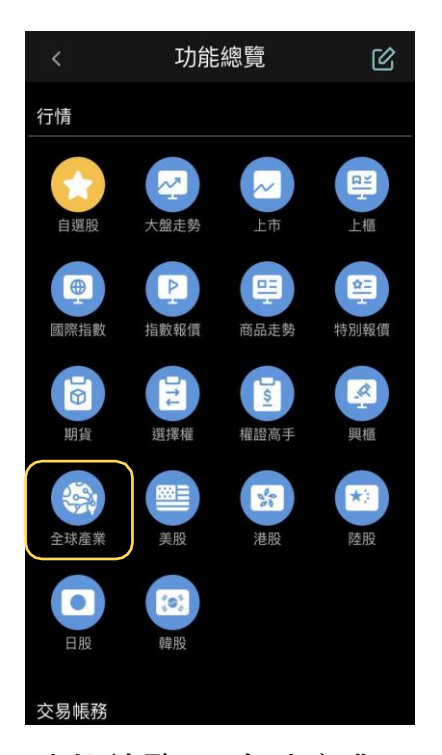

#### 功能總覽→"全球產業"。

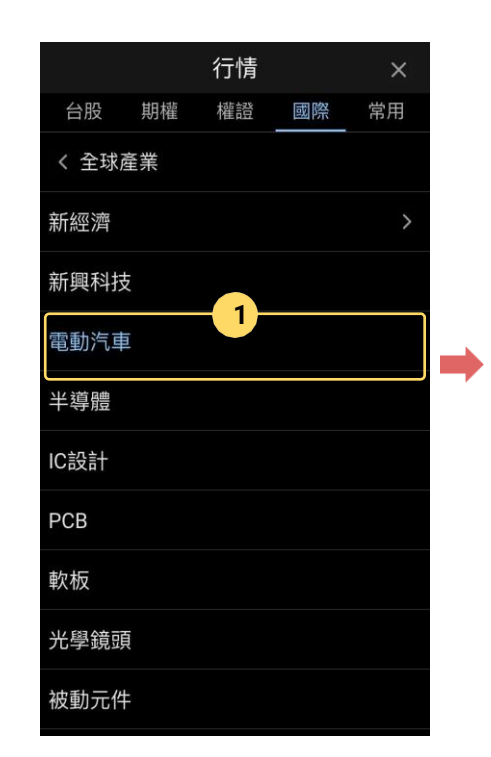

1. 提供最新熱門產業個股 2. 即時掌握全球類股連動

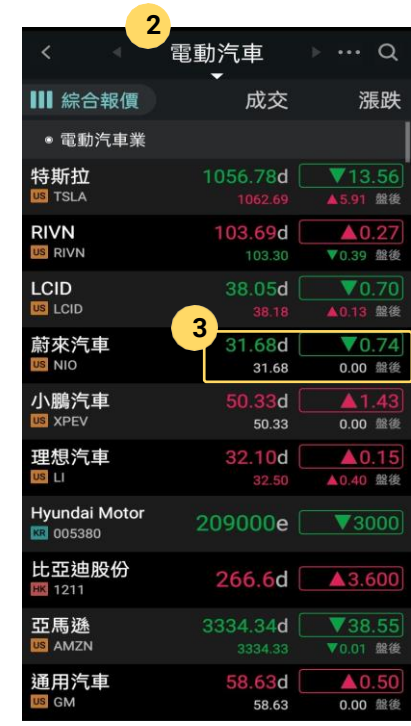

3. 盤前盤後價格揭示

XQ

16

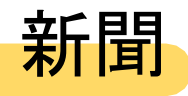

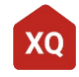

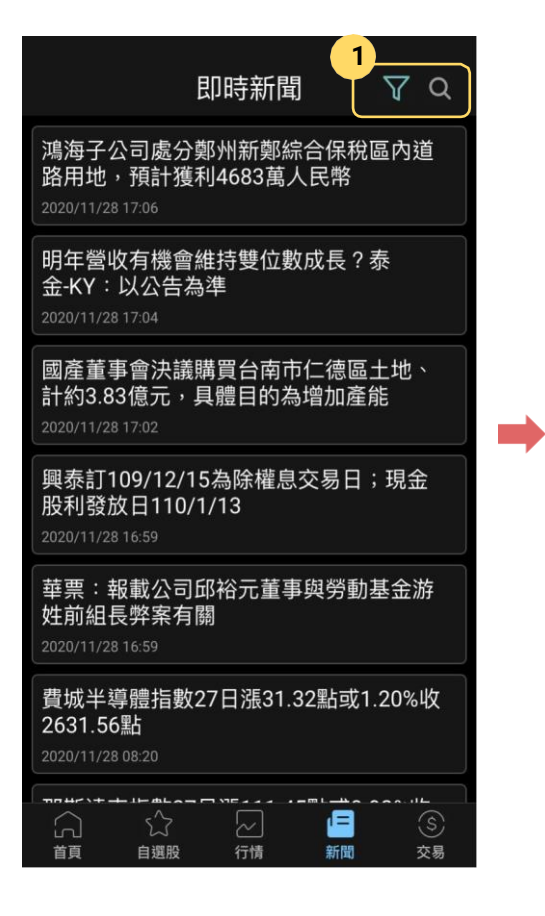

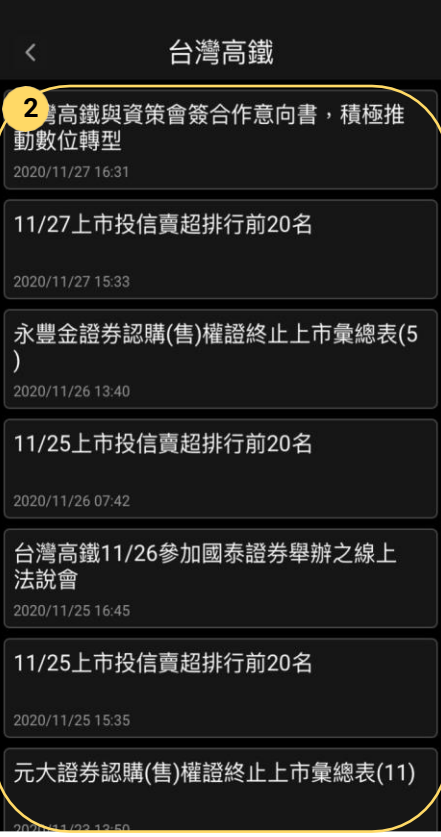

#### 1. 可依新聞來源或關鍵字篩選新聞

### 2. 篩選後的新聞內容

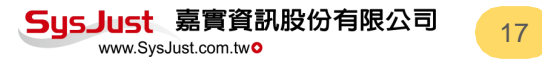

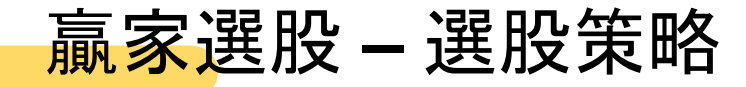

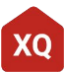

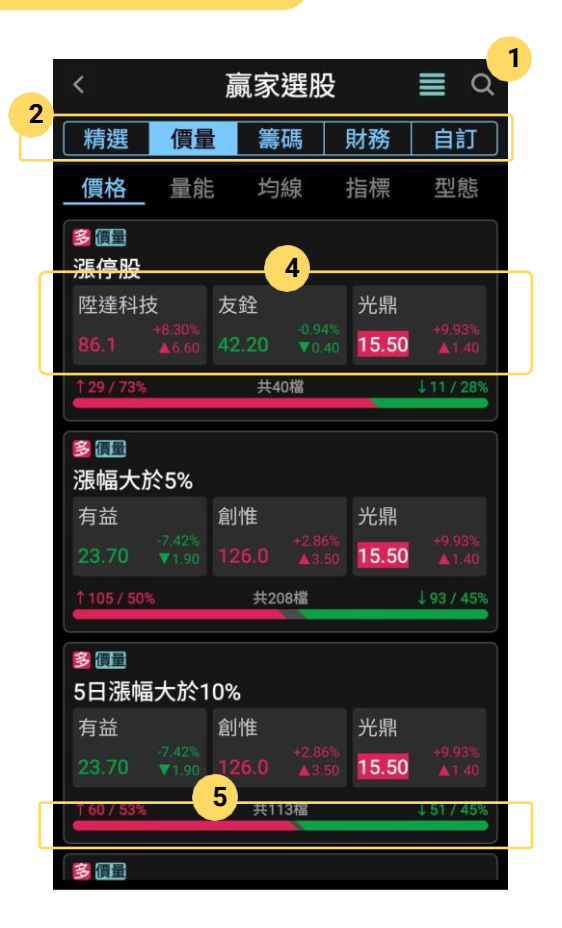

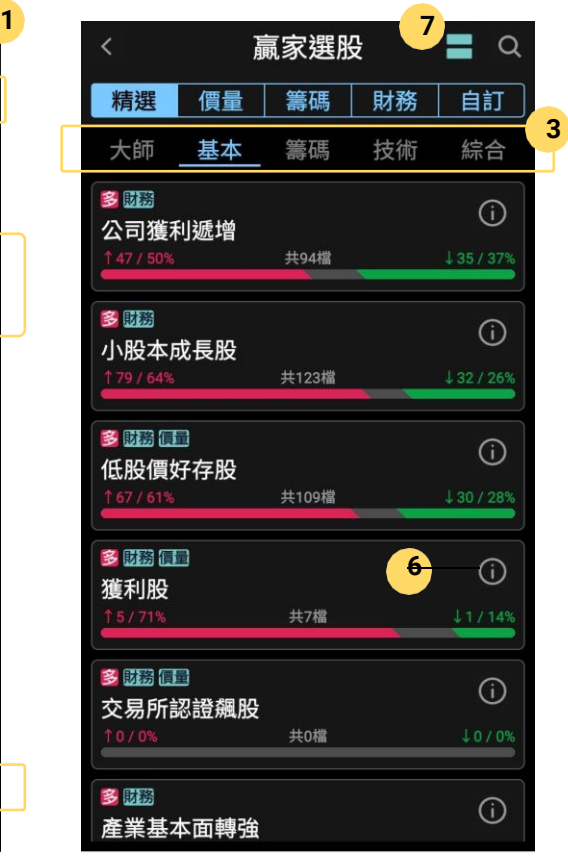

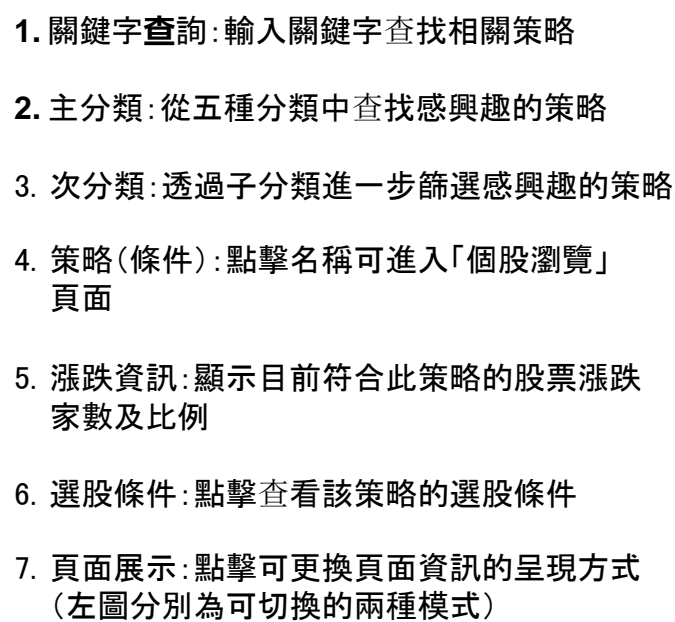

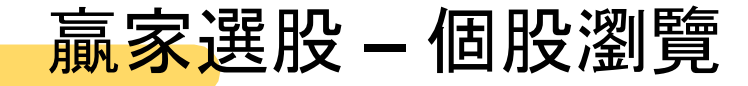

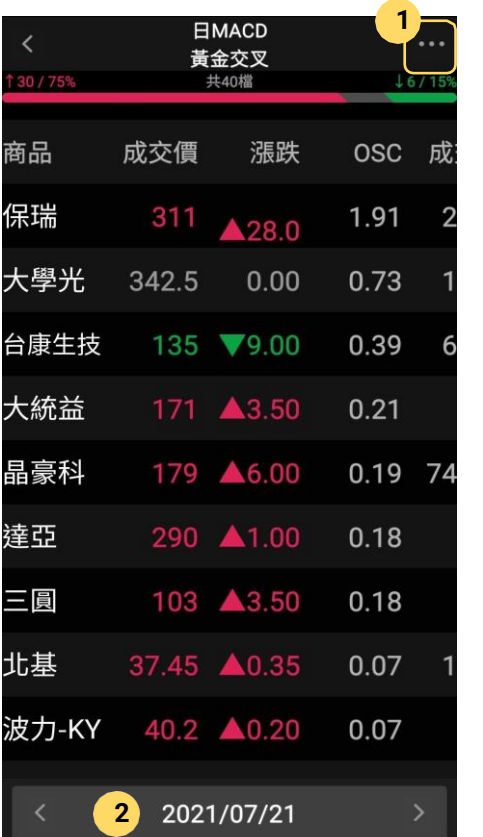

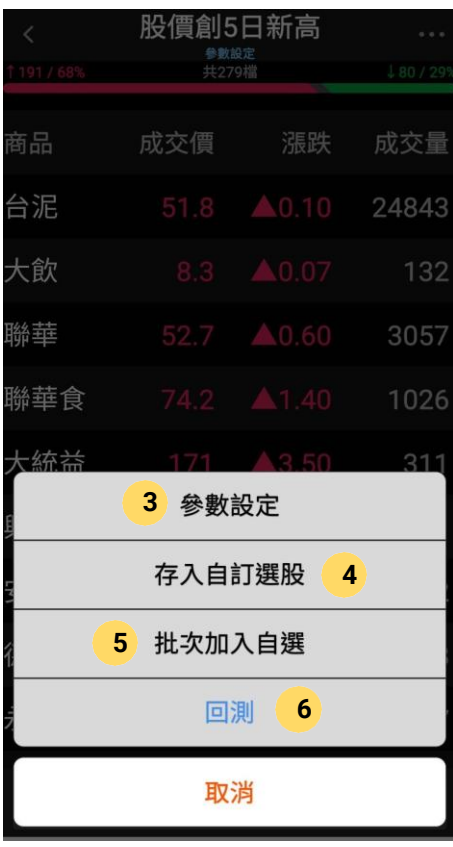

- 1. 相關功能:點擊進行相關操作
- 2. 時間回溯:點擊左右箭頭可查看過去符合該策略 的篩選結果
- 3. 參數設定:可針對此該策略做相關參數的調整
- 4. 存入選股:將該組策略存入「自訂選股」以便 後續進行追蹤
- **5.** 加入自選:將篩選出的股票存入自選股,可一次 一檔和多檔商品
- **6.** 回測:啟動回測功能,查看該組策略的歷史 表現

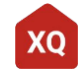

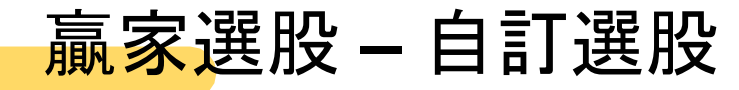

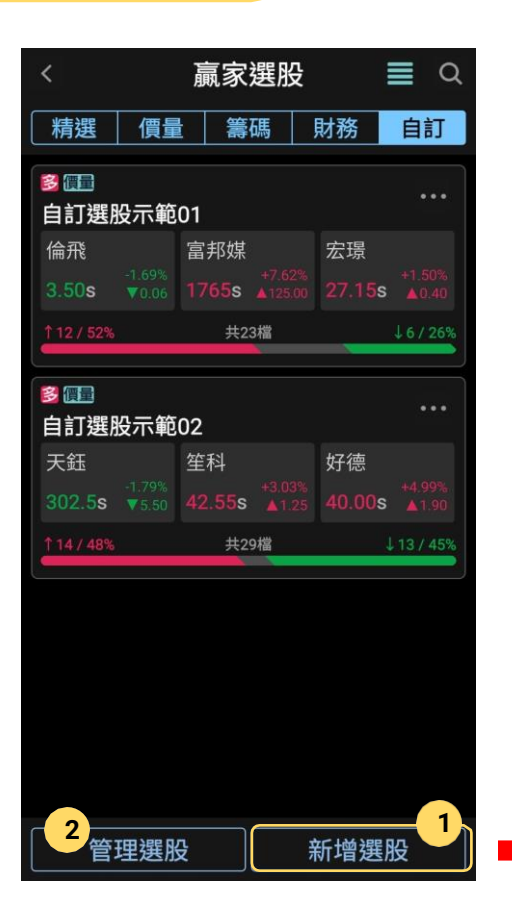

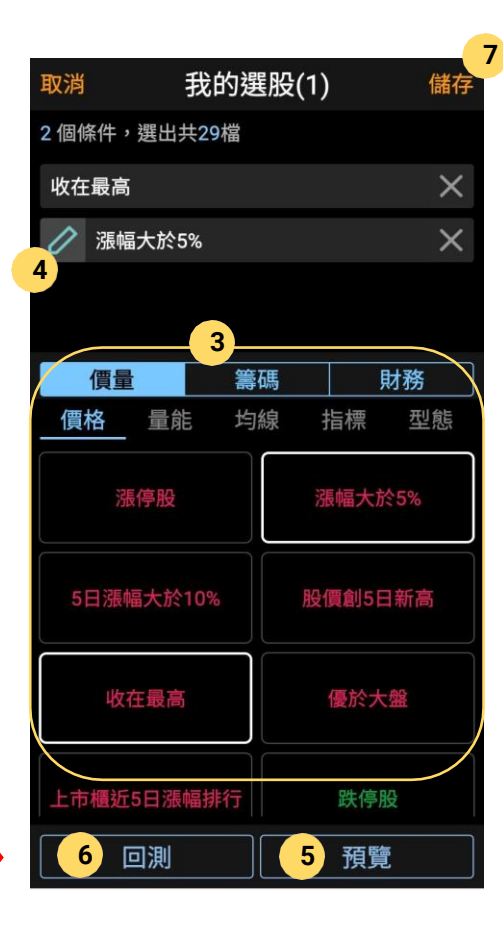

- **1.** 新增選股:點擊可進行選股條件的篩選
- **2.** 管理選股:可刪除過去儲存的策略,及調整顯示 順序

- **3.** 條件清單: 可於此將自己感興趣的條件加入上方 篩選區中
- 4. 參數調整:可針對此該條件做相關參數的調整
- 5. 預覽:點擊可瀏覽符合條件之個股
- 6. 回測:啟動回測功能,查看該組策略的歷史 表現
- 7. 儲存:可將策略儲存為「自訂選股」便於未來追 蹤

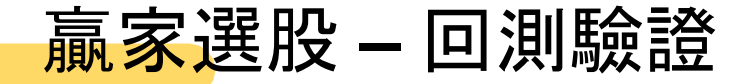

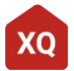

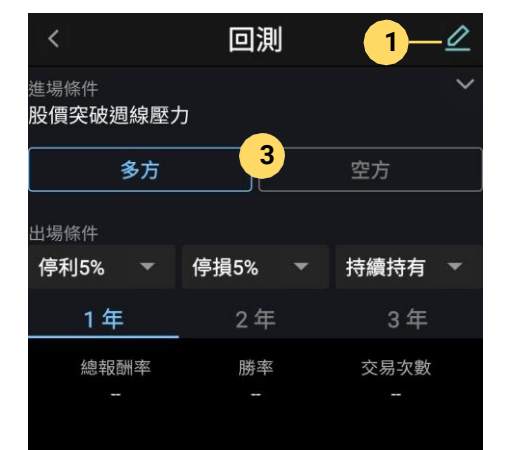

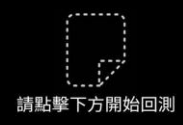

回測 0 進場條件 **2** 股價突破调線壓力 多方 空方 **4** 出場條件 停利5% 停損5% 持續持有 1年 2年 3年 總報酬率 勝率 交易次數 29836 可測起讫:2020/08/12 - 2021/08/11 **5** 020/08/12 2021/01 回測數據 交易次數 29836 勝率 總報酬率 平均報酬率 <u>0.00%</u> 重新回測

- **1.** 參數調整:點擊進行相關參數的調整 2. 進場條件:點擊查看目前設定的進場條件 3. 交易方向:選擇本次回測的交易方向
- **4.** 出場條件:調整本次回測的出場條件,目前 提供3種出場方式,一旦當條件滿足其中一項 則執行出場
- **5.** 回測結果:顯示本次回測結果的相關資訊

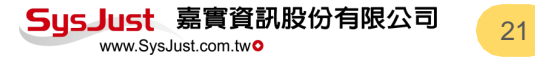

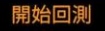

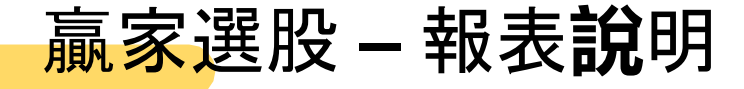

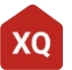

22

#### 回測 0 隹場條件 股價突破调線壓力 多方 空方 出場條件 停利5% 停損5% 持續持有 ٠ 2年 3年 1年 總報酬率 勝率 交易次數 29836 ]測起迄:2020/08/12 - 2021/08/11 20/08/12 2021/01 回測數據 交易次數 29836 勝率 總報酬率 0.00% 平均報酬率 重新回測

### 回測規則

回測系統將會於每日收盤時篩選出所有滿足策略條件的 個股並且於隔日開盤價進場交易,出場則會根據所設定 之參數進行交易。

所有交易均未包含交易成本,報酬率則以「還原價格」 做為計算基礎。

### 名詞解釋

- 交易次數: 每次出場即為「一次」交易
- 勝率:獲利的交易次數/交易次數
- 總報酬率:投資組合在回測區間的平均加總
- 平均報酬率 : 每筆交易平均的報酬率

詳情請參考:贏家選股:XQ[手機版教學](http://www.xq.com.tw/tutorial/xq%E5%85%A8%E7%90%83%E8%B4%8F%E5%AE%B6-app/%E8%B4%8F%E5%AE%B6%E9%81%B8%E8%82%A1%EF%BC%9A%E8%87%AA%E5%B7%B1%E7%9A%84%E5%A0%B1%E8%A1%A8%E8%87%AA%E5%B7%B1%E7%9C%8B%EF%BC%8C3%E5%88%86%E9%90%98%E6%95%99%E6%9C%83%E4%BD%A0%E8%AE%80%E6%87%82%E5%9B%9E/)

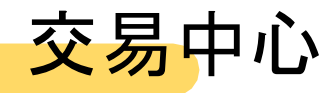

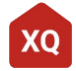

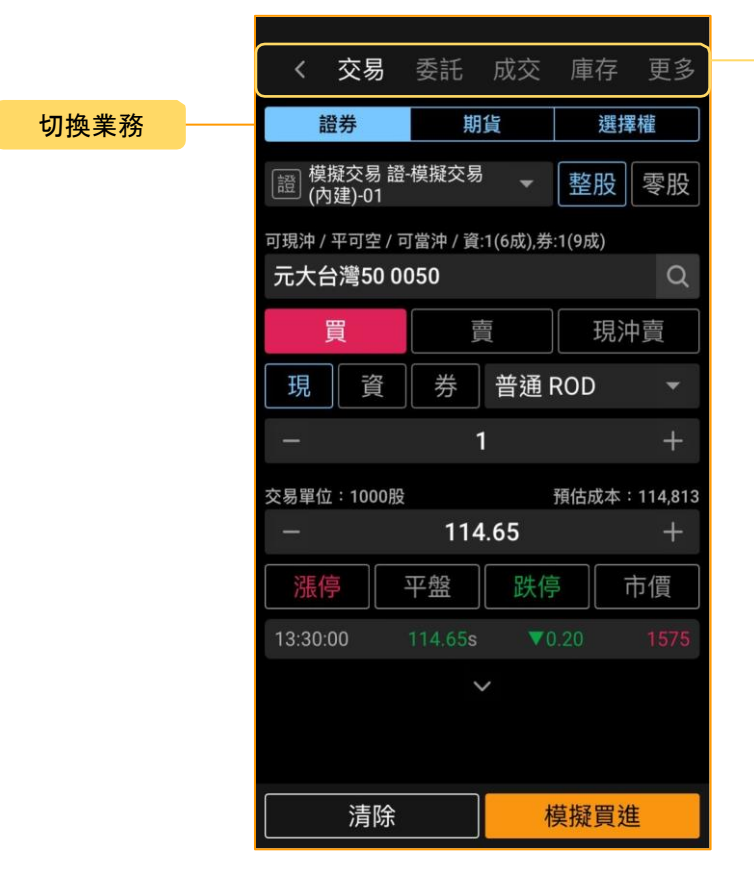

#### 切換功能

交易中心可以針對交易相關的資訊集中查詢及操 作

切換功能:下單交易、委託査詢、成交回報、庫存/未 平倉杳詢是當日交易最主要的四個相關操作。其餘 的交易及查詢功能,於更多內提供

切換業務:依登入帳號權限,可切換證券、期貨、選 擇權、複委託等業務

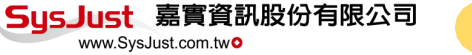

交易中心**-**證券下單

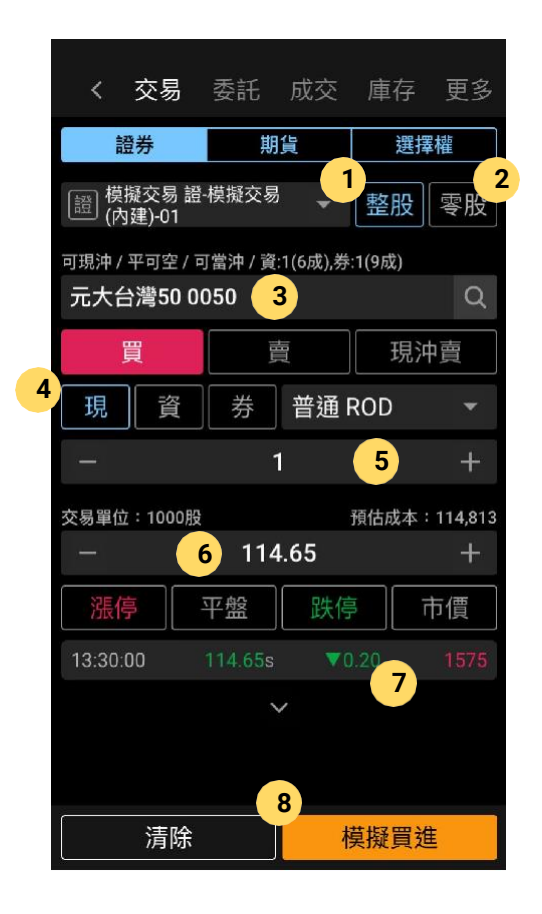

- 1. 帳號:點擊可切換委託帳號
- 2. 整股**/**零股:選擇你要交易整股或零股。切換後請注意委 託 數量
- **3.** 商品:點擊輸入框可選擇最近交易的商品,或直接輸入代 碼或名稱。點擊放大鏡可依分類找尋商品
- **4.** 委託條件:選擇你的買賣方向,及其他委託條件
- **5.** 委託數量:輸入欲委託的數量,預設為交易設定中的預 設 委託量
- **6.** 委託價格:輸入欲委託的價格
- **7.** 價格快選:一些委託價格參考,點擊可代入委託價格

**8.** 送出委託:實單交易時為紅買綠賣,送出前請再次確認 你 的交易方向

SusJust 嘉實資訊股份有限公司

www.SvsJust.com.two

交易中心:期貨下單

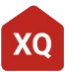

25

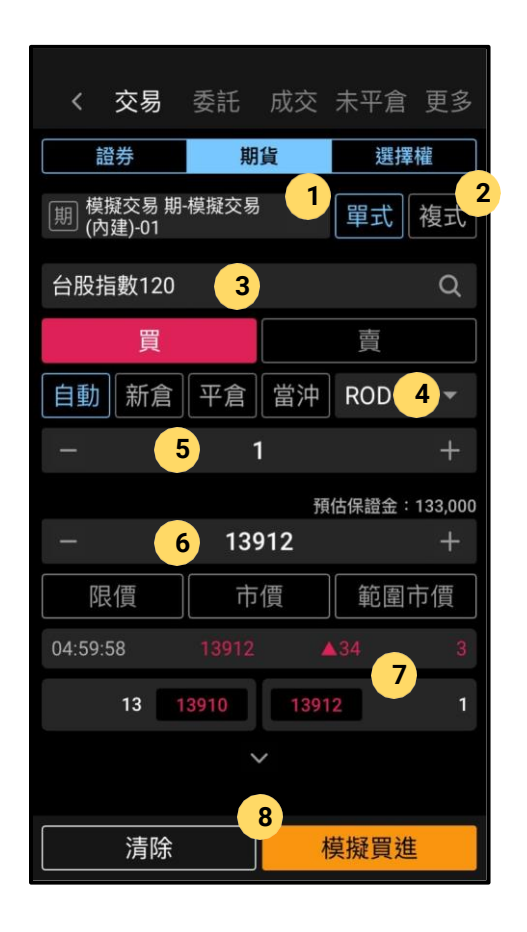

- 1. 帳號:點擊可切換委託帳號 2. 單式**/**複式:選擇單式商品或複式商品 **3.** 商品:點擊輸入框會跳出商品選擇視窗 **4.** 委託條件:選擇你的買賣方向,及其他委託條件 **5.** 委託數量:輸入欲委託的數量,預設為交易設定中的預 設 委託量 **6.** 委託價格:輸入欲委託的價格
- **7.** 價格快選:一些委託價格參考,點擊可代入委託價格
- **8.** 送出委託:實單交易時為紅買綠賣,送出前請再次確認 你 的交易方向

## 交易中心:期貨下單**-**選商品

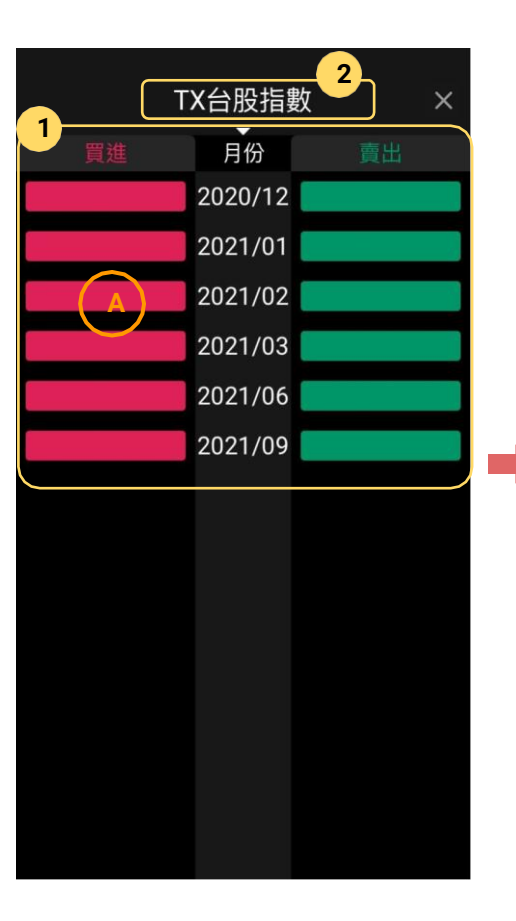

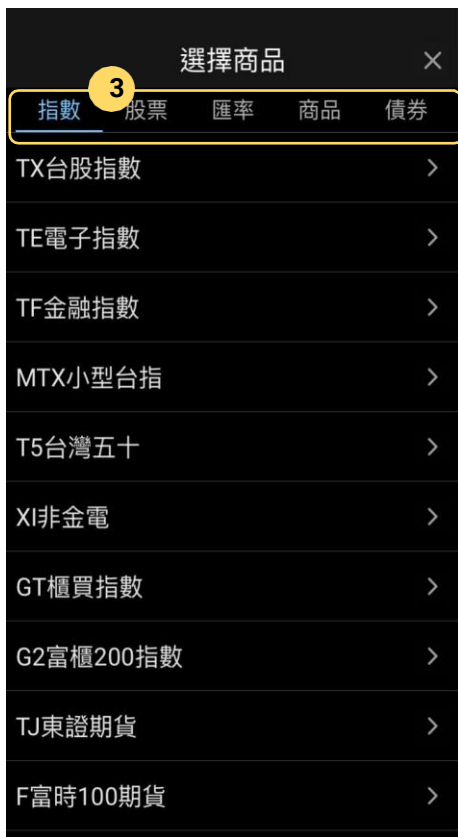

**1.** 選擇商品:點擊紅綠方塊可同時代入 商品/月份/及買賣方向。例如:點擊A 方塊代表「買進台指期貨2021/02」

- 2. 切換商品:點擊可出期貨商品選單
- 3. 切換分類:可切換不同類型的期貨 (依交易所分類)。股票期貨可以用股 票代碼搜尋

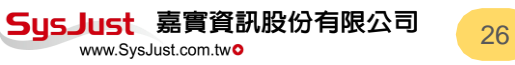

# 交易中心:期貨下單**-**選商品**-**複式

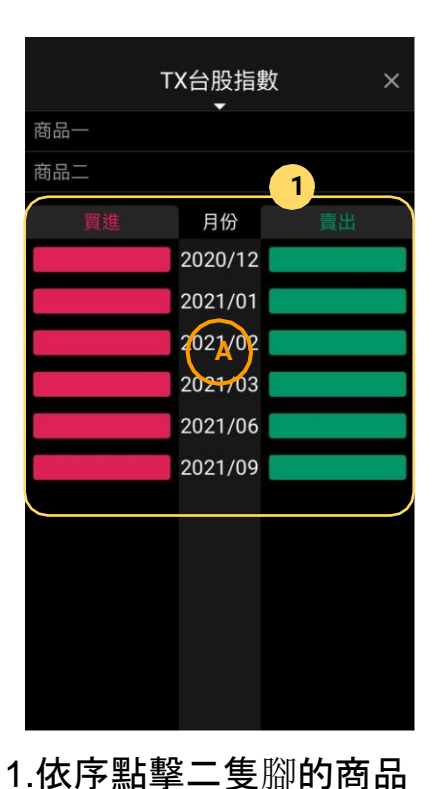

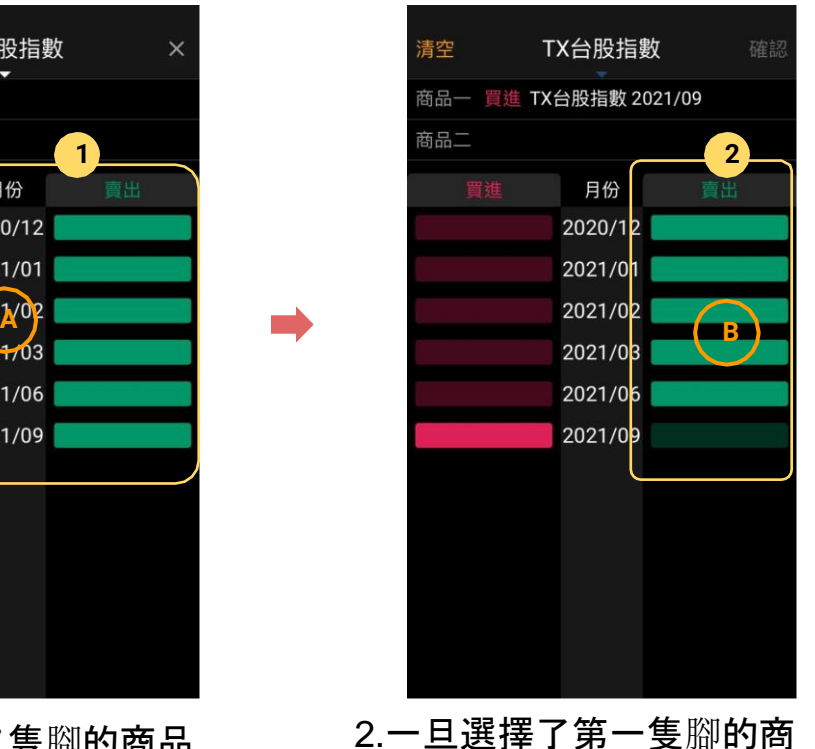

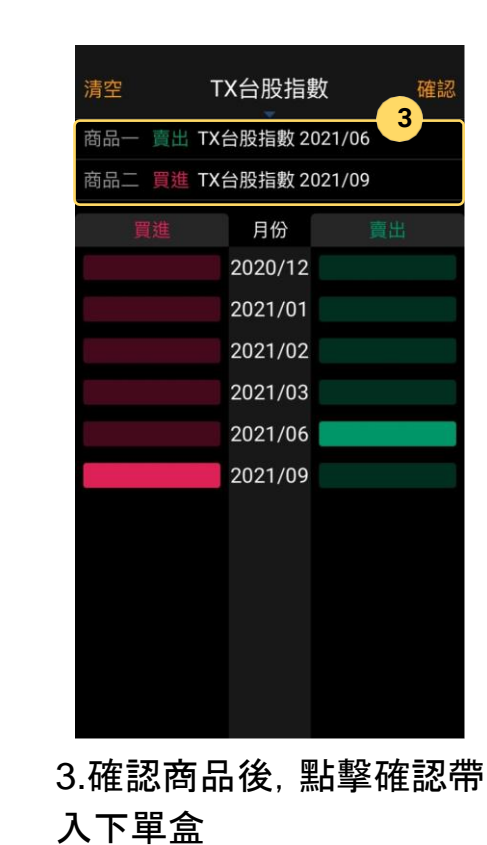

**SusJust** 嘉實資訊股份有限公司

www.SvsJust.com.two

 $\blacksquare$ 

品後,系統會提示第二隻腳 可選的範圍

交易中心:選擇權下單

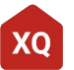

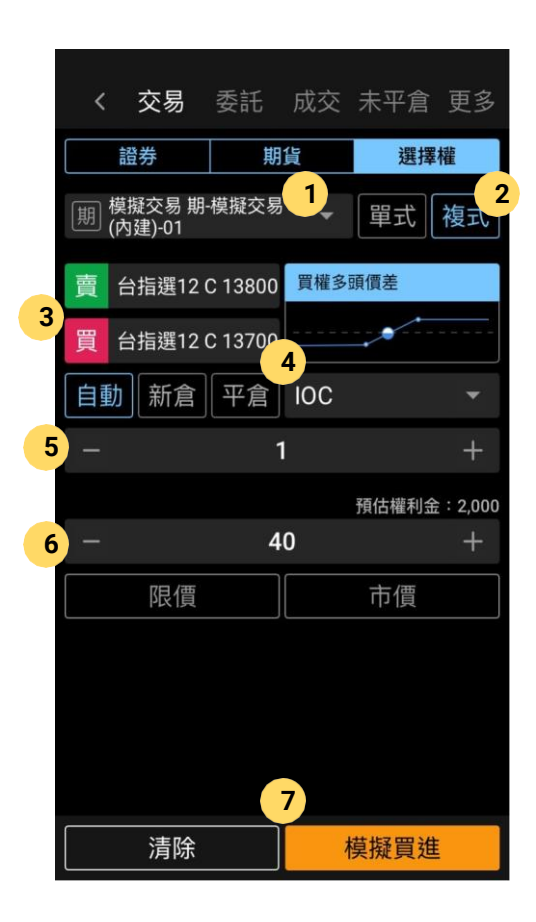

- 1. 帳號:點擊可切換委託帳號
- 2. 單式**/**複式:選擇單式商品或複式商品
- **3.** 商品:點擊輸入框會跳出商品選擇視窗。複式商品會顯示 目前的組合示意,點擊可選擇選擇權策略
- **4.** 委託條件:選擇你的買賣方向,及其他委託條件
- **5.** 委託數量:輸入欲委託的數量,預設為交易設定中的預 設 委託量
- 6. 委託價格:輸入欲委託的價格
- 7. 送出委託:實單交易時為紅買綠賣,送出前請再次確認 你 的交易方向

### 交易中心:選擇權下單**-**選商品

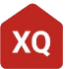

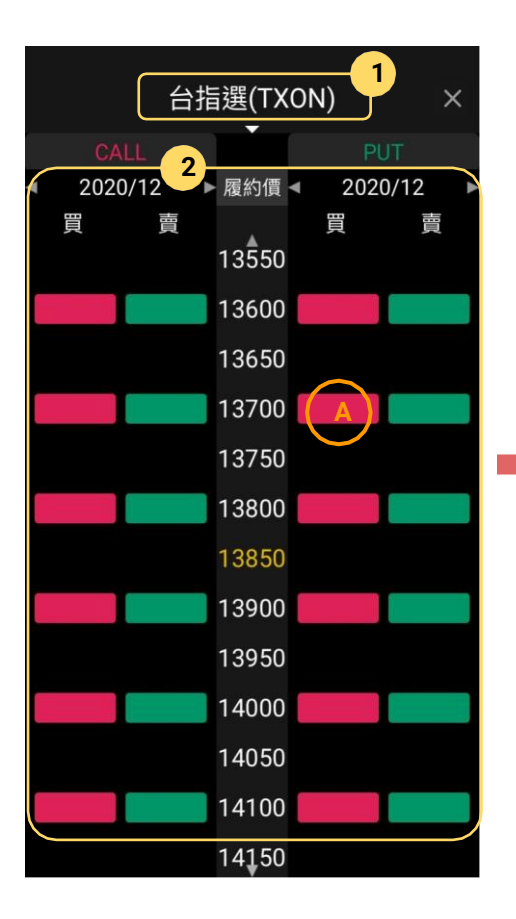

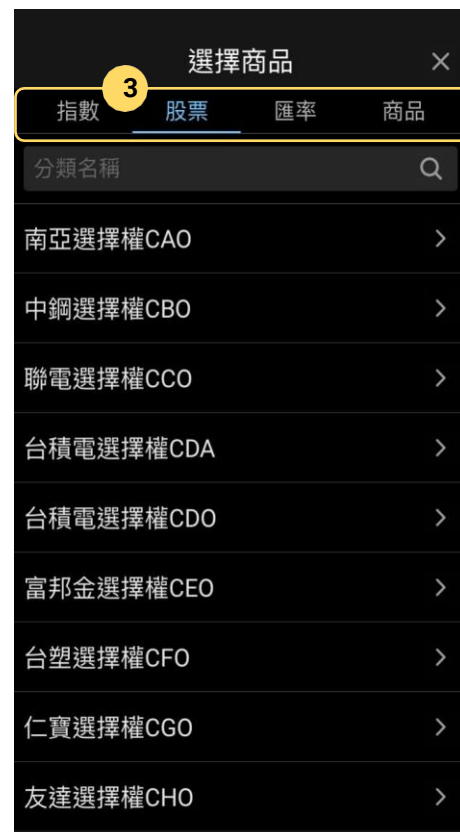

**1.** 選擇商品:點擊紅綠方塊可同時代入商 品/月份/及買賣方向。例如:點擊A方塊代 表「買進台指選2020/12 13700賣權」

左右滑動切換交割月份, CALL/PUT個別 滑動。

上下滑動調整履約價,CALL/PUT同時捲 動。

2. 切換商品:點擊出選擇權商品選單。

3. 切換分類:可切換不同類型的選擇權 (依交易所分類)。股票選擇權可以用股 票代碼搜尋。

www.SvsJust.com.tw<sup>o</sup>

## 交易中心:選擇權下單**-**選擇權策略

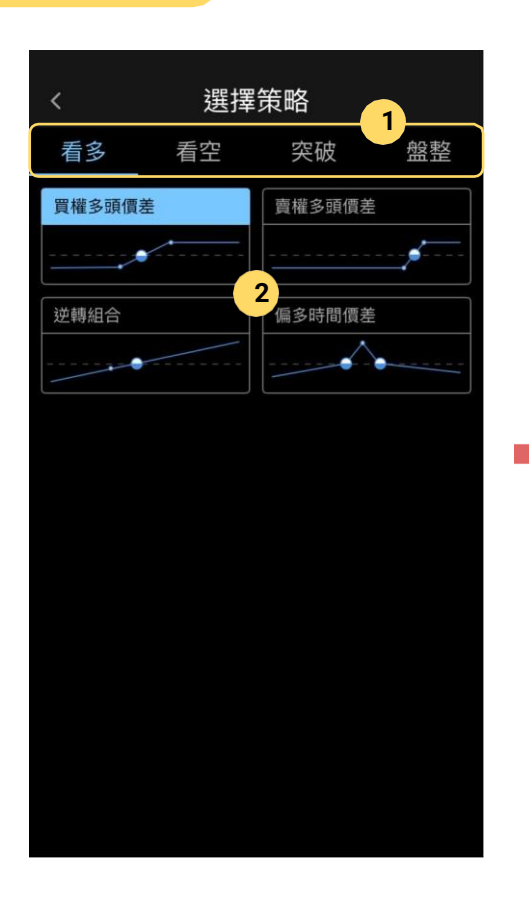

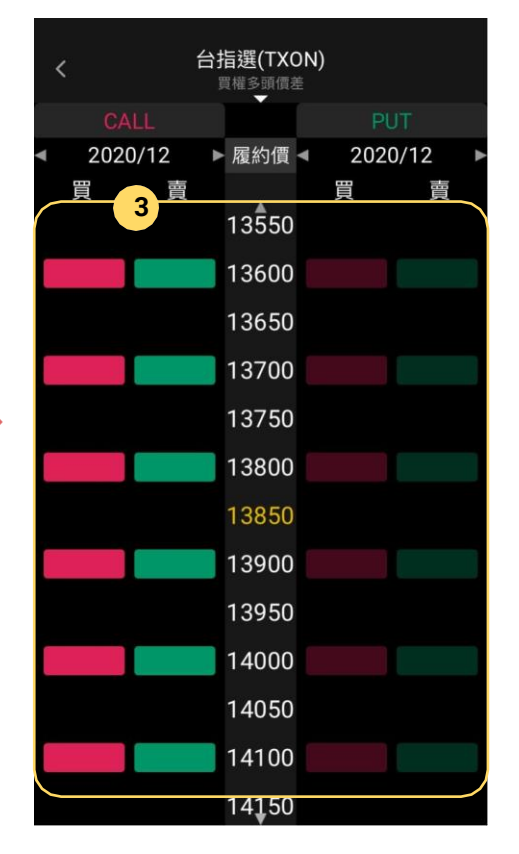

- **1.** 選擇方向:依看多、看空、突破、 盤整選擇策略方向
- 2. 選擇策略:點選策略
- 3. 選擇商品:系統會依策略過濾可選商 品,依序點擊二隻腳後帶入下單盒

交易中心:複委託下單 **v4.2.10**以上支援

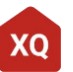

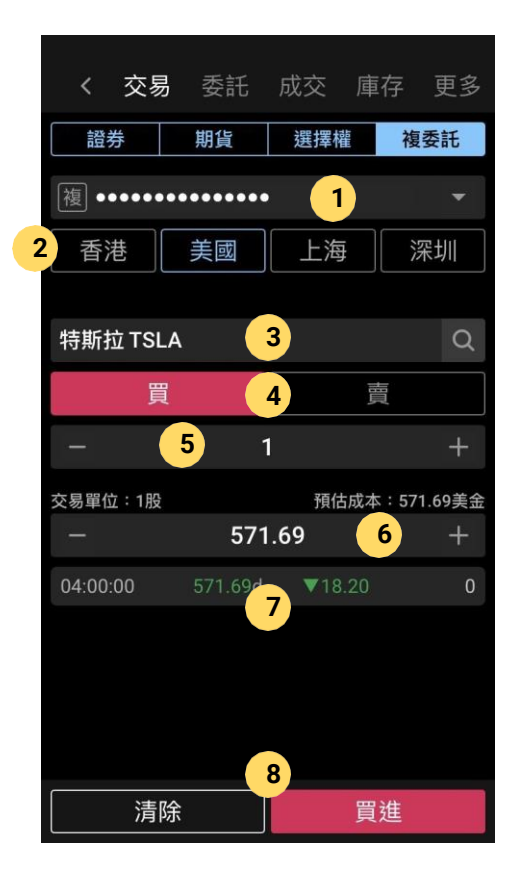

1. 帳號:點擊可切換委託帳號

2.交易市場:選擇你要交易市場別。各券商支援的市場別略有不同, 選擇交易帳號後會自動調整

**3.** 商品:點擊輸入框可選擇最近交易的商品,或直接輸入代碼或名 稱。點擊放大鏡可依分類找尋商品

**4.** 委託條件:選擇你的買賣方向,及其他委託條件

**5.** 委託數量:輸入欲委託的數量,預設為交易設定中的預設委託量

**6.** 委託價格:輸入欲委託的價格

**7.** 價格參考:依行情權限可取得的最新價格資訊(可能為延遲報價)

**8.** 送出委託:實單交易時為紅買綠賣,送出前請再次確認你的交易 方向

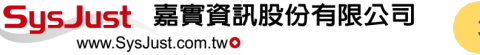

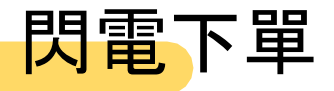

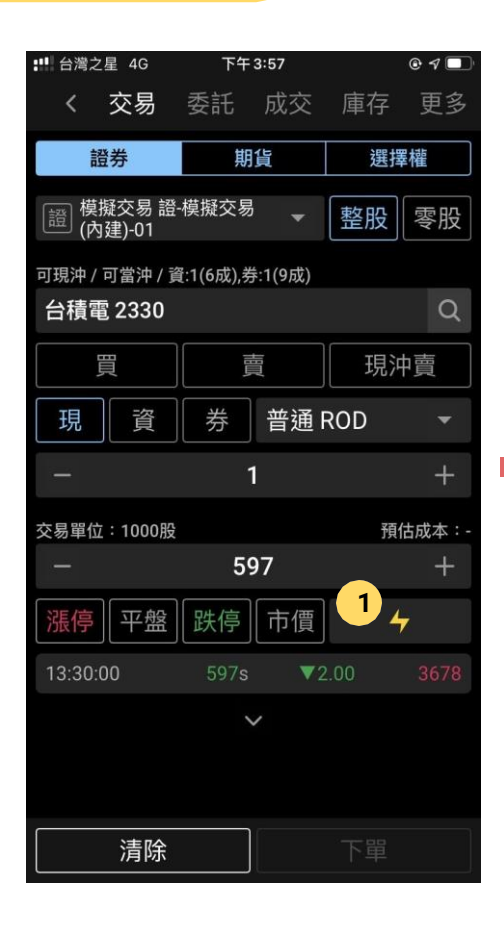

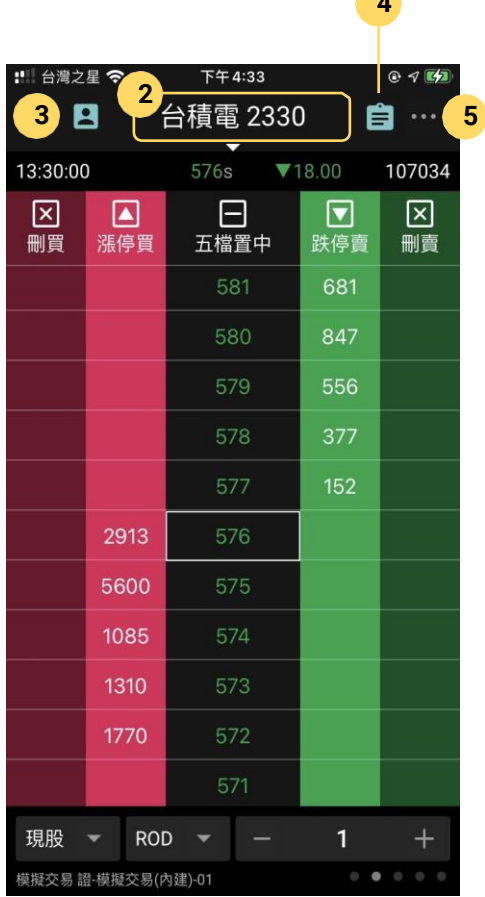

**4**

- **1.** 開 **啟**閃電下單:
	- a. 於下單盒擊"閃電"按鈕
	- b. 從首頁功能捷徑 開 啟
- 1. 商品名稱:點擊可切換交易商品。閃 電下單支援台灣證券、期貨及選擇權 交易 。
- 2. 切換帳 號:點擊可切換交易帳號,目 前帳號顯示在資訊面板 (畫面左下 角)。
- 4.查詢委託:點擊可查詢該商品目前委 託狀況 。
- 5. 更多設 定:鎖定畫面或調整閃電下單 選項 。 SusJust 嘉實資訊股份有限公司

www.SvsJust.com.two

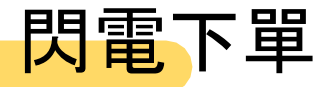

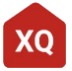

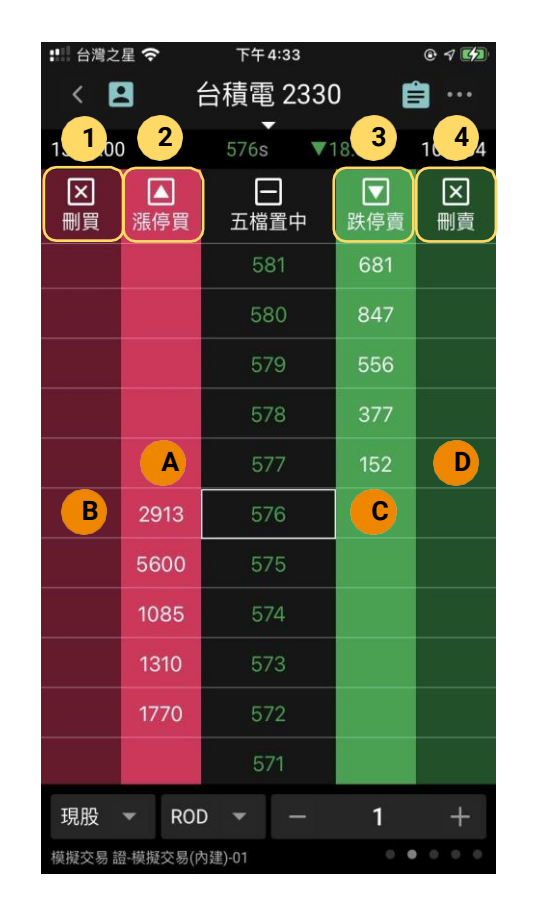

#### 下單:

### A. 委託買進

- B. 刪除買進委託
- C. 委託賣出
- D. 刪除賣出委託

### 快速鈕:

- 1. 漲停買進/市價買進/範圍市價買進(依設定)
- 2. 刪除所有買單
- 3. 跌停賣出/市價賣出/範圍市價賣出(依設定)
- 4. 刪除所有賣單

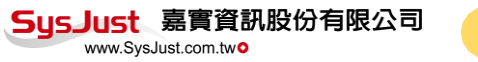

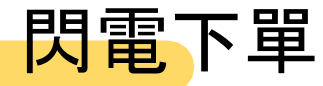

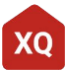

34

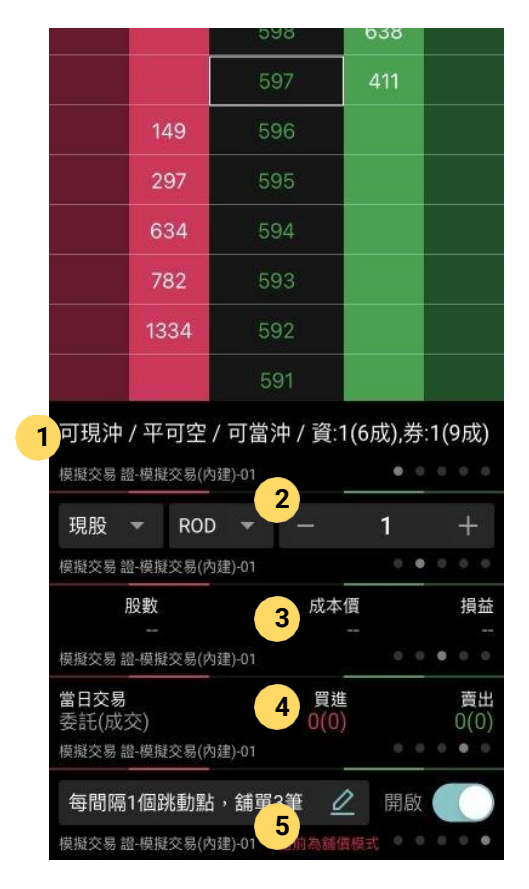

位畫面底部的資訊面板有**5**種,左右滑動切換:

1. 商品資訊

2. 委託條件(預設):由左至右為

- a. 交易模式
	- i. 現股:現股買進、現股賣出
	- ii. 融資:融資買進、融資賣出
	- iii. 融券:融券買進、融券賣出
	- iv. 現沖:現股買進、現先賣
	- v. 資券沖:融資買進、融券賣出
- b. 委託條件:ROD/IOC/FOK
- c. 委託數量
- 2. 庫存資訊:庫存、成本均價及未實現損益
- 3. 交易資訊:今日的委託/成交統計
- 4. 舖價下單:開啟後點擊買進或賣出時會往外舖單;可 以設定舖單的間隔及筆數

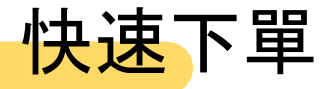

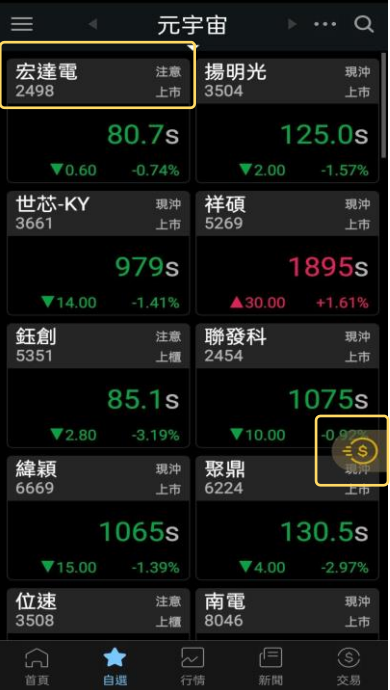

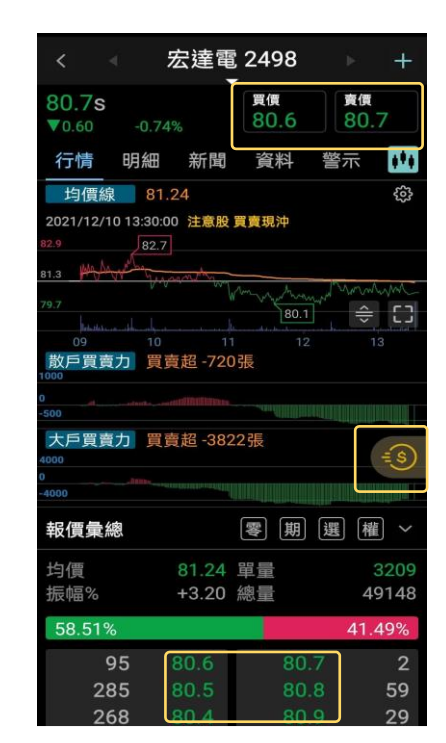

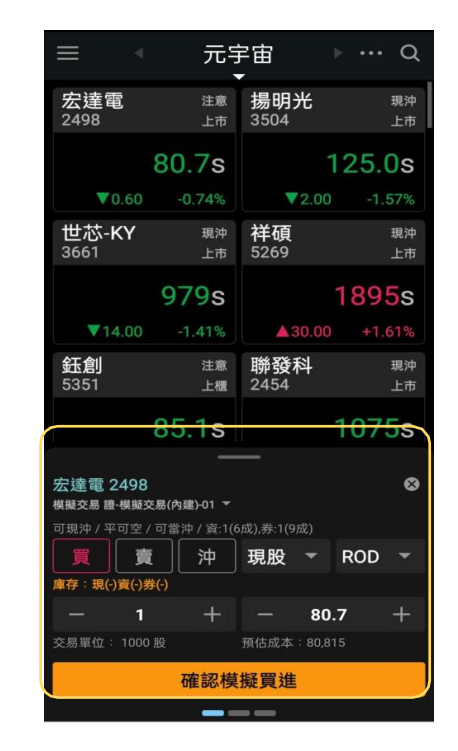

.點擊任意報價表中的「商品名稱」、「懸浮按鈕」或走勢圖表中的、「價格」或「五檔報價」,即可開 啟快速「下單介面」

.左右滑動面板,可切換面板中的其他頁面;向下滑動或點擊「X」可關閉面板

35

快速下單:交易頁

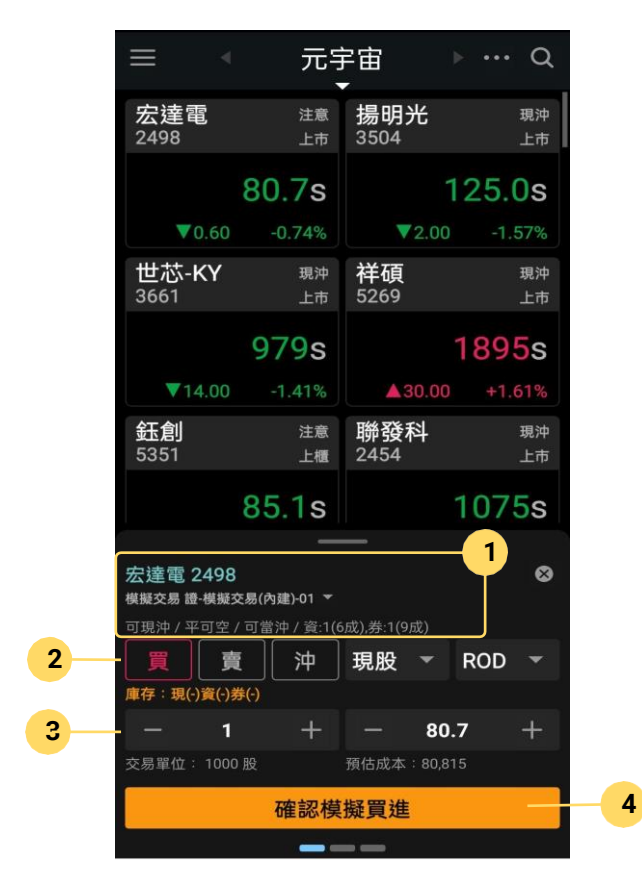

- 1. 交易帳號:點擊可切換或選擇交易帳號
- 2. 委託條件:選擇該筆交易的買賣方向,及其他委託條件
- 3. 數量/價格:輸入欲委託的數量價格
- **4.** 送出委託:點擊完成該筆交易的委託

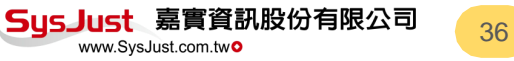

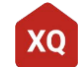

## 快速下單:委託頁

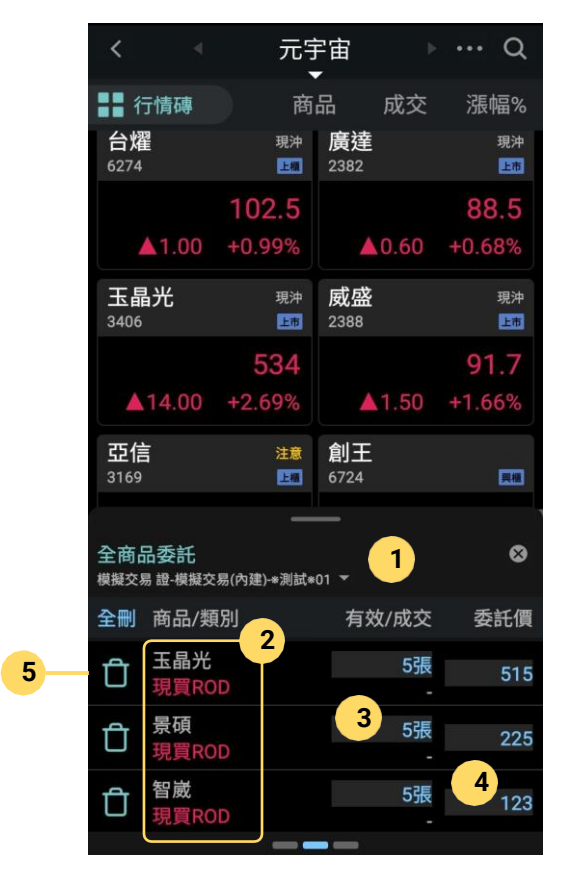

- 1. 交易帳號:點擊可切換或選擇交易帳號
- 2. 委託中商品:顯示該帳號目前正在委託中的商品
- 3. 委託數量:顯示每一筆委託的數量,點擊可更改該筆委託 的數量,但是目前僅提供調降數量的功能
- **4.** 委託價格:顯示每一筆委託的價格,點擊可更改該筆委託 的價格
- **5.** 刪除委託:點擊可刪除該筆交易委託

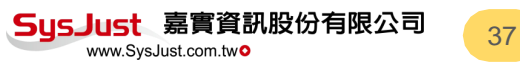

快速下單:快捷頁

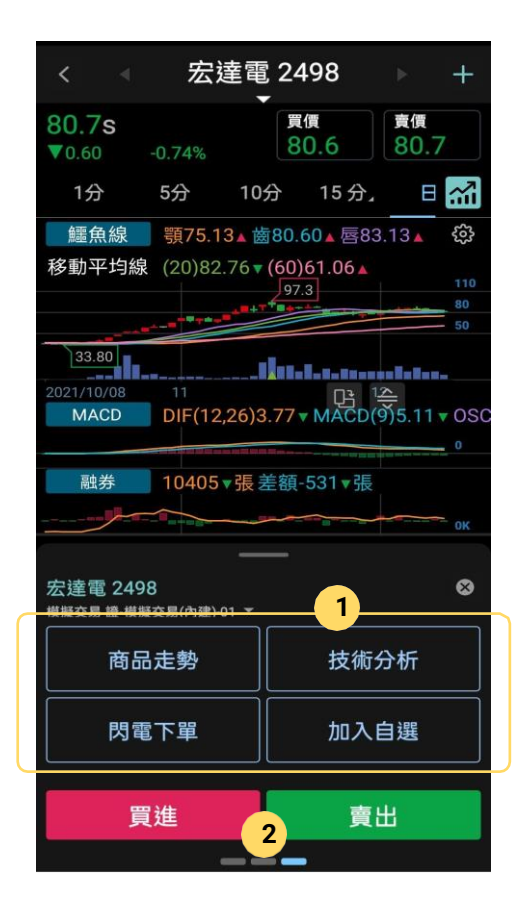

#### **1.** 頁面快捷:點擊切換至對應頁面

#### **2.** 送出委託:點擊完成該筆交易的委託

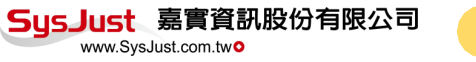

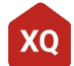

<mark>快速下單</mark>:設定

**6**

**7**

儲存

 $\overline{\checkmark}$ II

 $\checkmark$ 

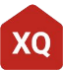

39

**1.** 下單確認:啟用後系統將於下單

**2.** 刪單確認:啟用後系統將於刪單

**3.** 點價 **啟** 用:啟用後點擊價格將出

**4.** 浮動按鈕:啟用後將於 「走勢圖 表中顯示快速下單的 「浮動按鈕 」

6. 顯示按鈕:可自由調整面板內的

7. 排序按鈕:可自由調整面板內的

SusJust 嘉實資訊股份有限公司

www.SvsJust.com.two

5. 小面板設定:調整面板內容

頁面

頁面排序

後進行交易確認

後進行刪除確認

現 「快速下單 」面板

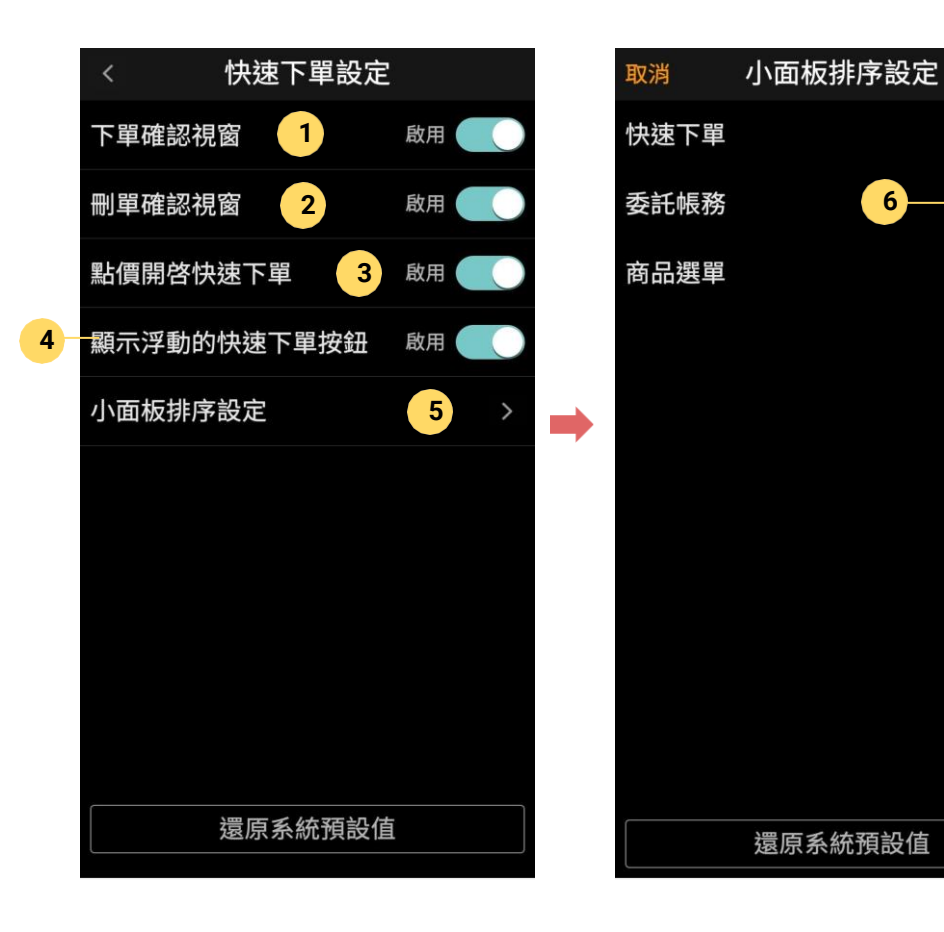

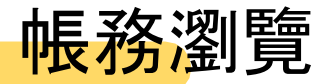

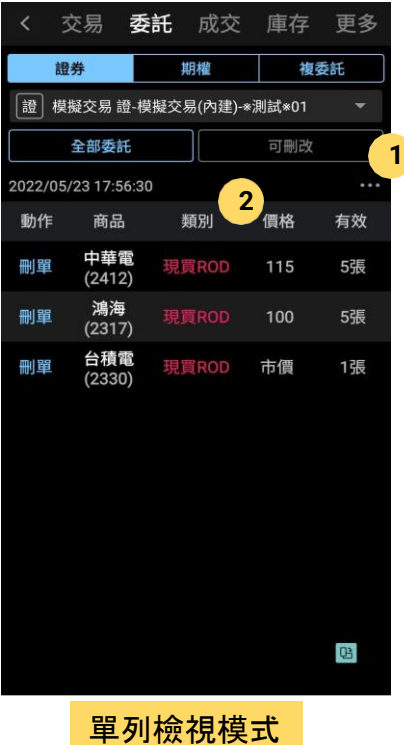

1. 點擊切換其他功能 2. 左右滑動資訊欄位

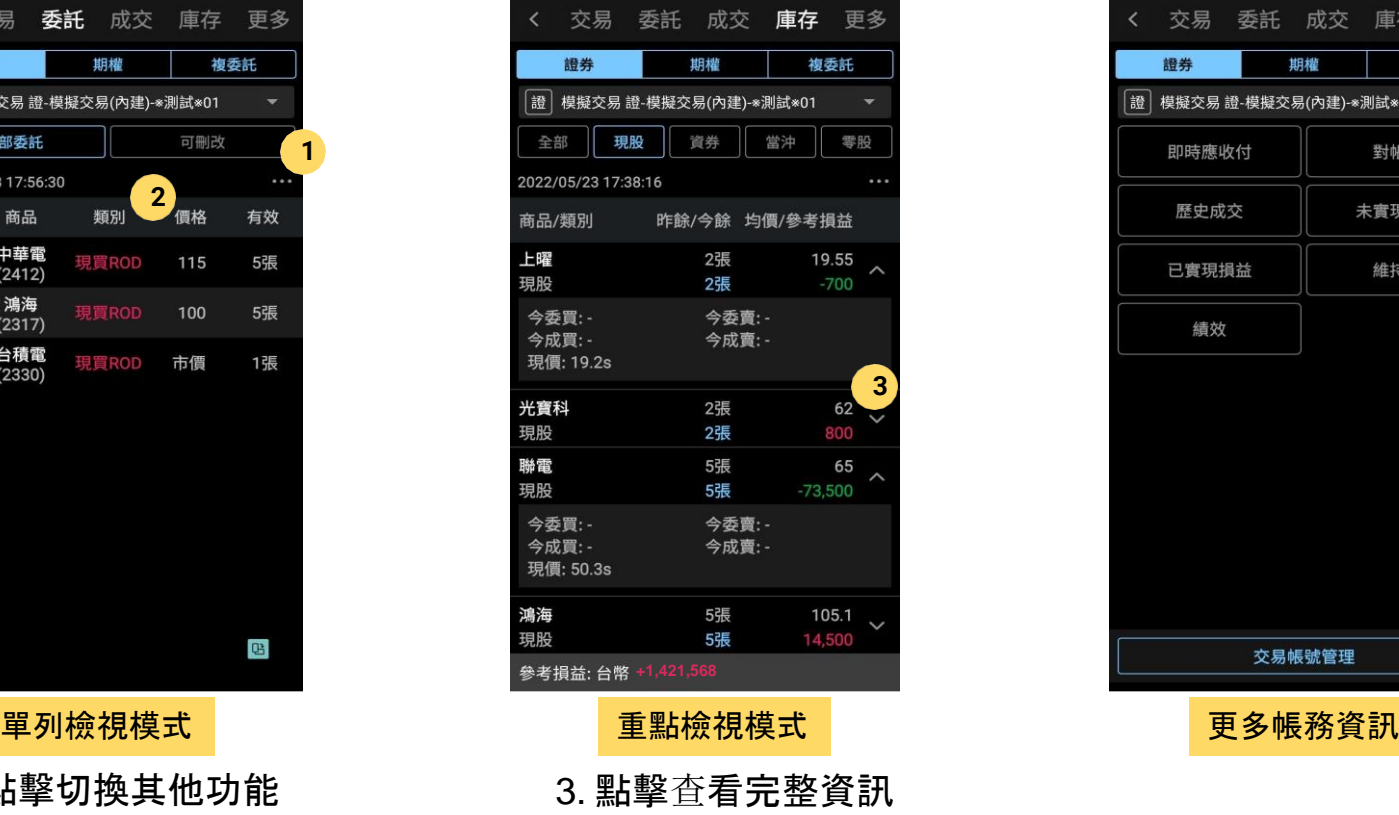

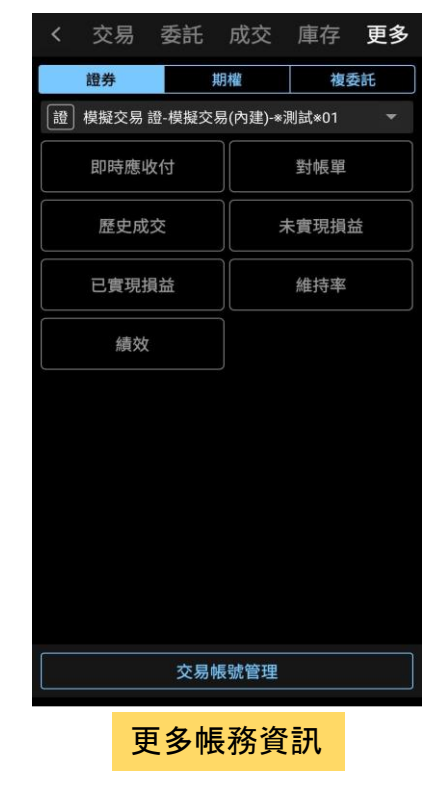

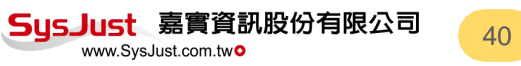

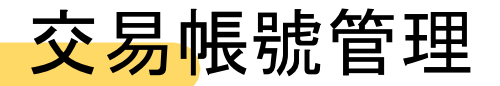

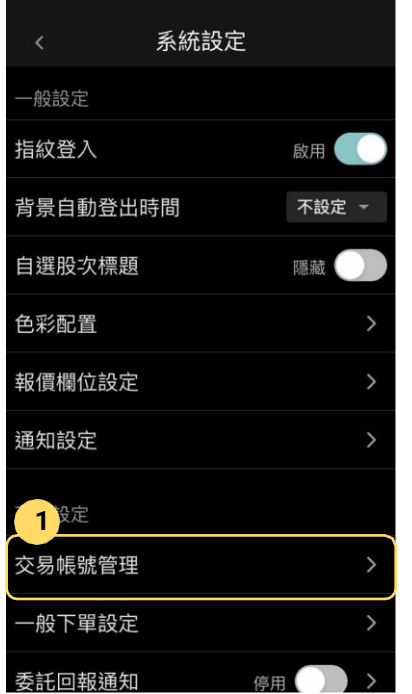

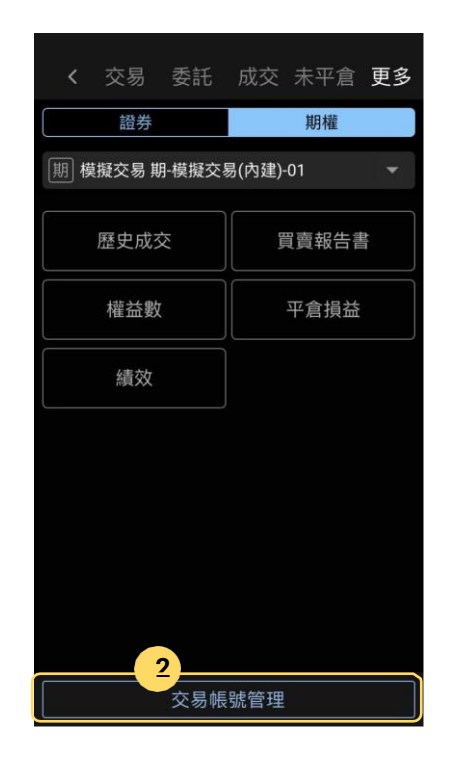

交易帳號管理可以調整下單帳號,進入方法有二種: 1. 系統設定\交易帳號管理 2. 交易\更多\交易帳號管理

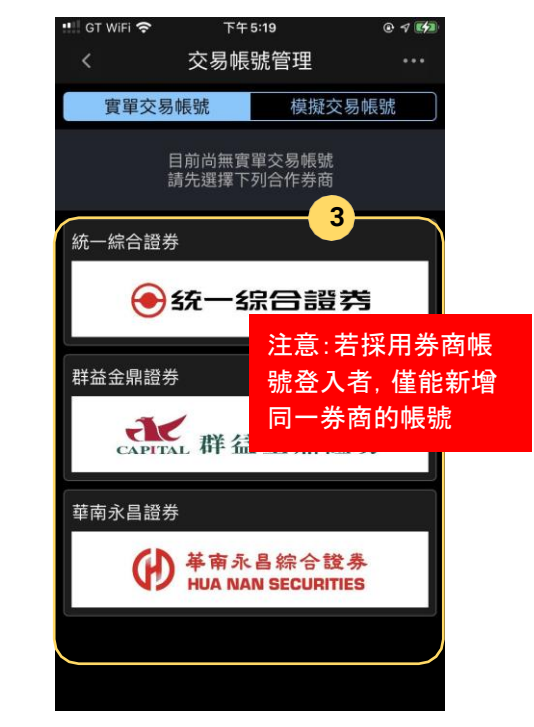

可加入更多合作券商的帳號交易 或登入校園模擬交易帳號

SusJust 嘉實資訊股份有限公司

www.SvsJust.com.two

商品資訊:市場行情

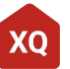

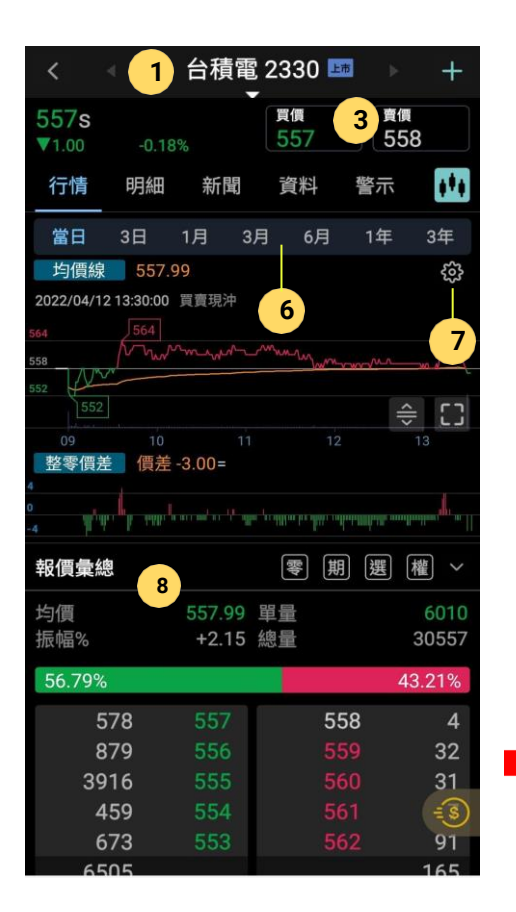

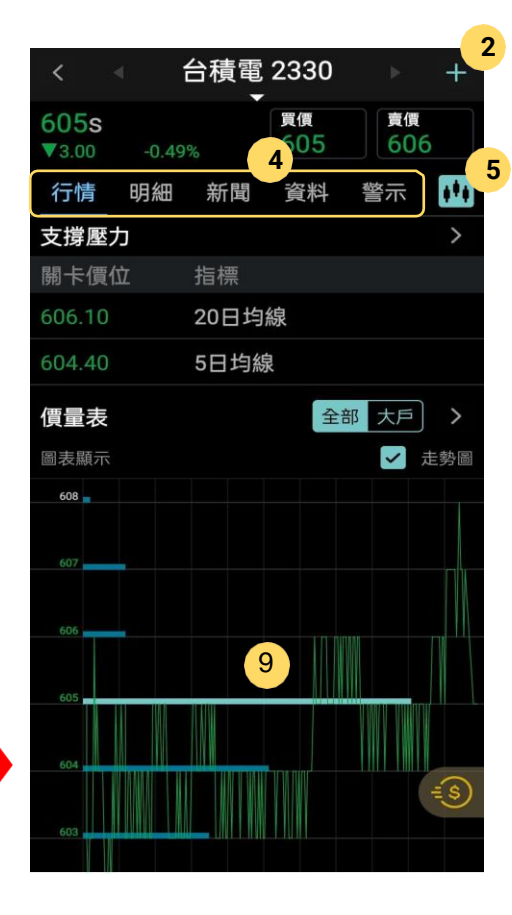

- **1.** 商品資訊:點擊可切換商品或點擊左邊二側切換上 下一檔商品
- **2.** 加入自選:可將目前瀏覽之商品加入自選
- **3.** 下單:點擊可開啟下單介面
- **4. 內**容切換:可切換行情、明細、新聞、資料、警示 內容
- **5. K**線:切換為K線走勢圖表
- 6. 走勢圖與資料頻率:點擊切換走勢圖的資料頻率
- 7. 設定:點擊可設定主副圖指標
- **8.** 報價資訊:顯示目前最佳五檔;行情往下捲動可顯 示更多參考資訊,如明細、支撐壓力、價量表 …等
- **10.** 價量表功能:可切換關注視角及疊加走勢 圖

# 商品資訊:成交明細

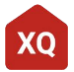

#### 台積電 2330  $^{+}$ 619s 買價 膏價 619 618  $\P(4.00)$  $-0.64%$ 行情 明細 新聞 資料 警示 M 分佈 分時 大單 試搓 時間 成交 單量 單別 13:24:55 615 8 特大單 13:24:43 614 大單 **1**3:24:39 615  $11$ 特大單 13:24:31 615 11 特大單 13:24:30 614 6 大單 13:24:15 615 10 特大單 13:24:02 614 18 特大單 9 特大單 13:23:54 614 13:23:48 613 10 特大單 特大單 $\begin{array}{c} \mathbb{R}^n \end{array}$ 13:23:40 614  $12<sup>2</sup>$ 13:23:40 614  $11$ 特大單

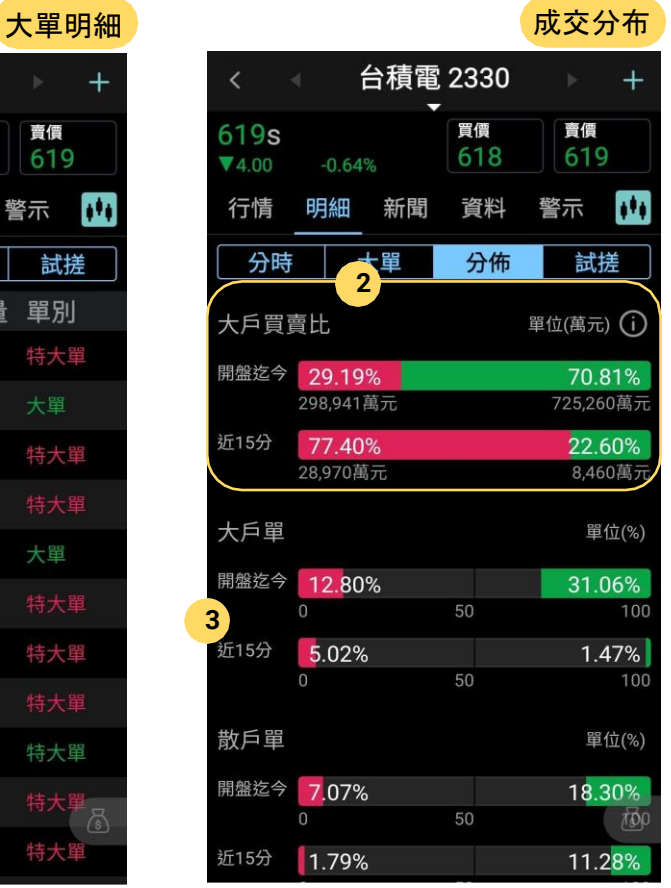

- **1.** 大單成交統計:顯示市場中的大單和特大 單的成交資訊
- **2.** 大**戶**買賣比:顯示當日大戶買賣或賣出的 力道
- **3.** 大散**戶**單:統計大散戶單佔當日成交量之 比重;下拉可進階瀏覽「單別分析」

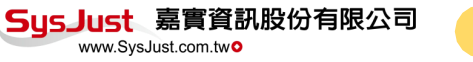

商品資訊:基本資料

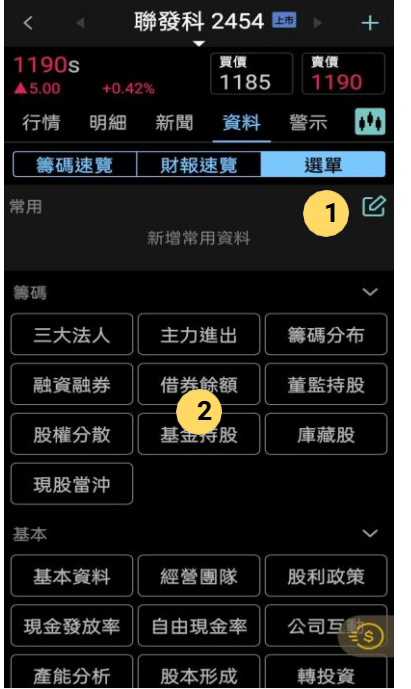

**1.** 編輯常用:點擊按鈕可將常用的資料 頁籤設定為常用

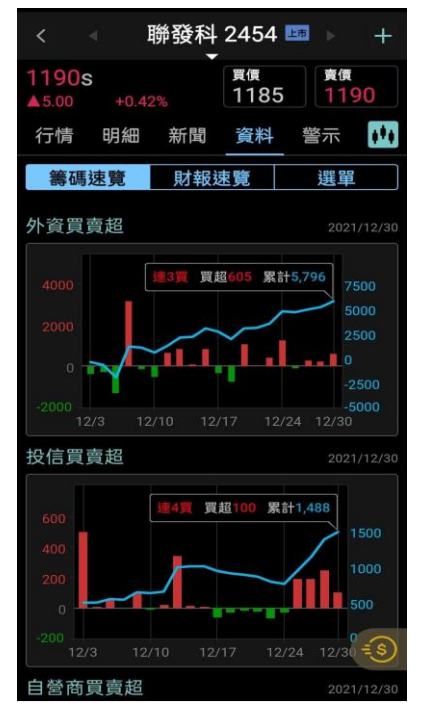

籌碼速覽:以視覺化圖表快 速展示各項重要籌碼資訊

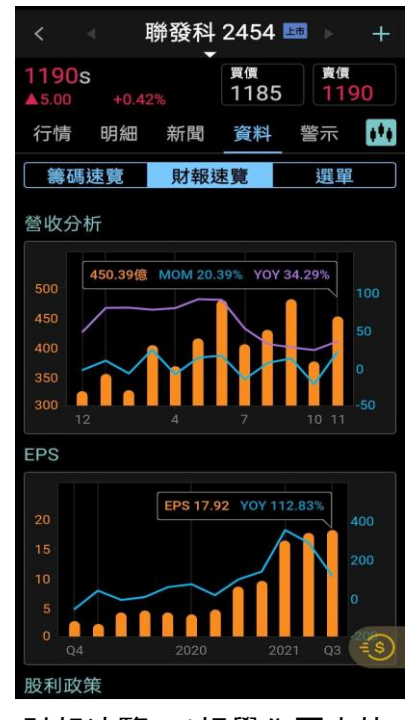

財報速覽:以視覺化圖表快 速展示各項重要財務資訊

2. 資料頁籤: 點擊可查看各項主題資訊 <mark>SysJust</mark> 嘉實資訊股份有限公司 <mark> 44</mark>

商品資訊:警示訊息

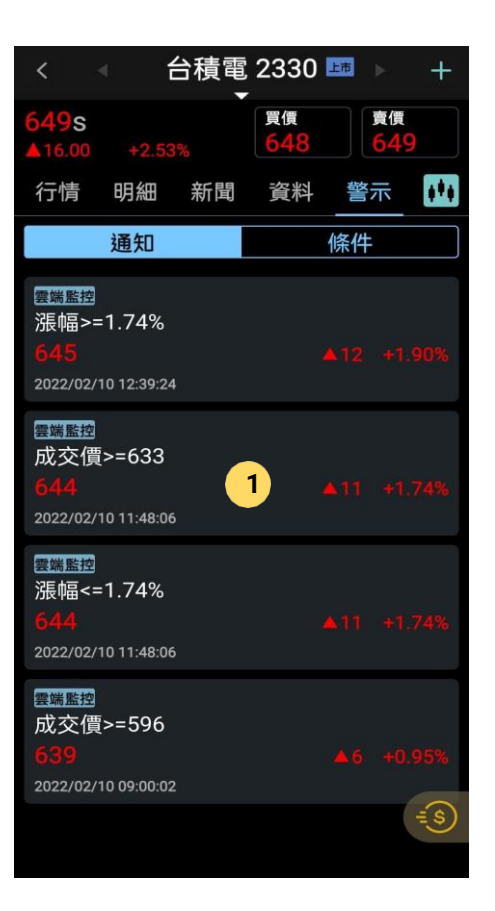

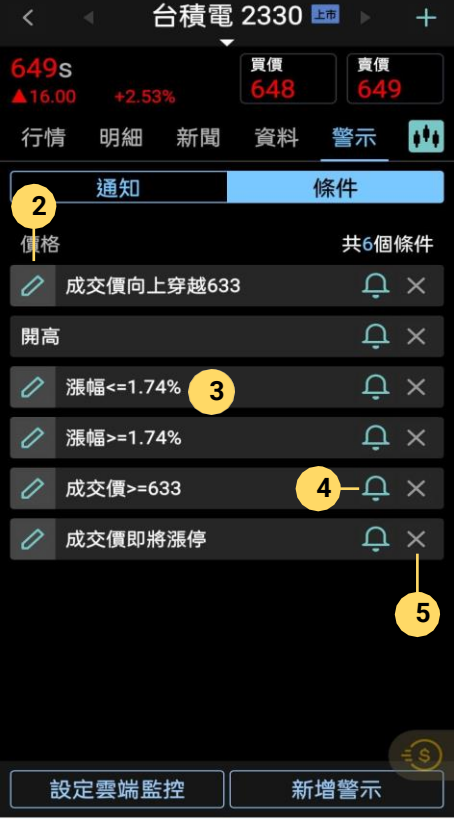

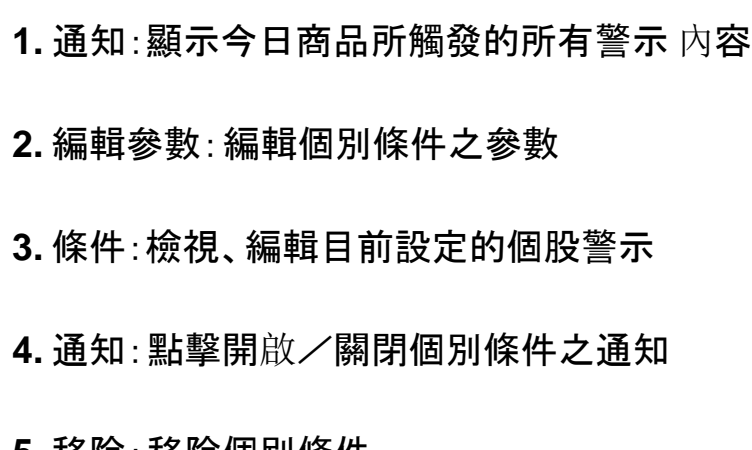

**5.** 移除:移除個別條件

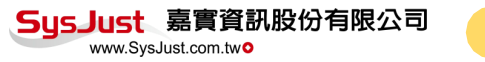

### 商品資訊:技術分析

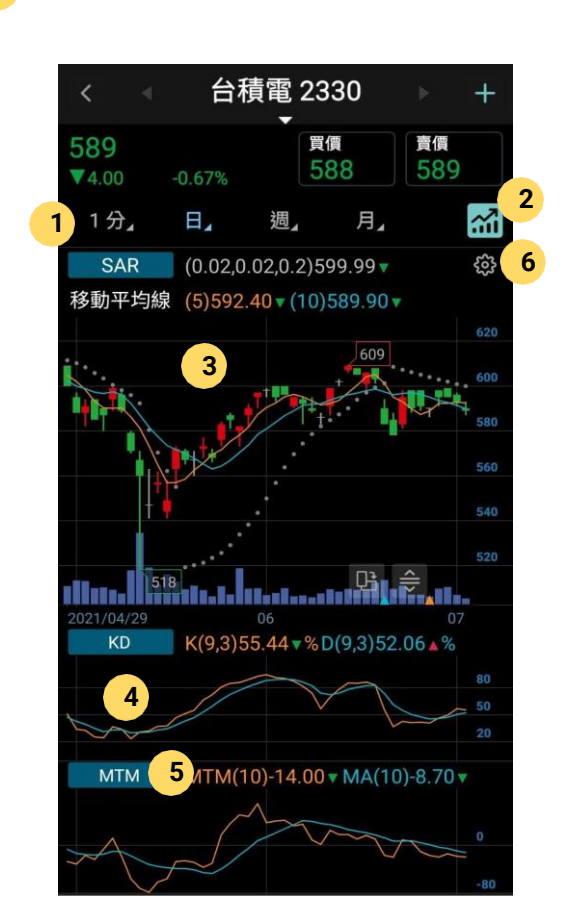

- **1. K**線頻率:日週月(重複點擊可切換還原頻率)及分鐘頻 率,透過「設定」中的「頻率選單」可以調整分鐘頻率排序 及按鈕數量
- **2.** 返回行情:點擊切換回走勢行情
- 3.主圖:支援滑動及縮放,長按可查價、可上下移動調整 主圖顯示區塊大小、可疊加移動平均線
- 4. 副圖一**/**副圖二:雙擊副圖區可循環切換常用指標
- **5.** 切換指標:點擊指標名稱可以選擇技術指標
- **6.** 設定:點擊進入「技術指標版面設定」

# 商品資訊:技術分析版面設定

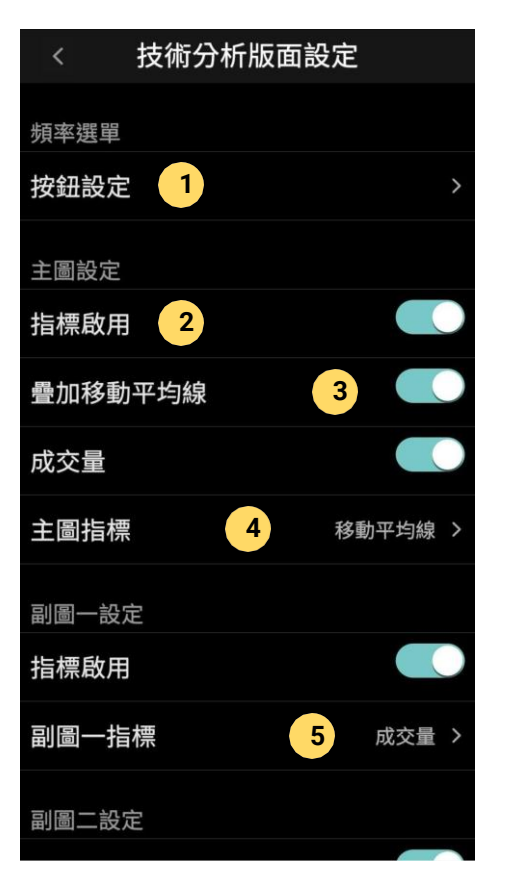

- **<sup>1</sup>** 1. 按鈕設定:點擊可根據自己的喜好調整時間頻率的數量 及順序
	- 2. **啟**用/停用:切換對應功能是否使用或呈現
	- 3. 疊加移動平均線。: 啟用疊加移動平均線能於主圖同時顯 示移動平均線及其他主圖指標
	- 4. 指標選擇 **-** 主圖:點擊切換或調整主圖上的指標
	- 5. 指標選擇 **-** 副圖一**/**二:點擊切換或調整主圖上的指標

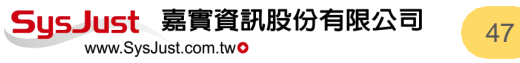

# 商品資訊:指標設定

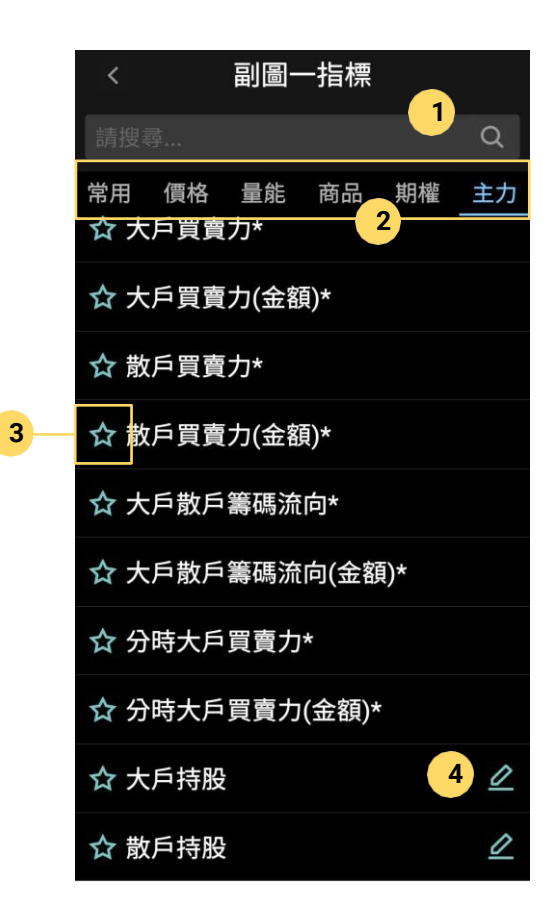

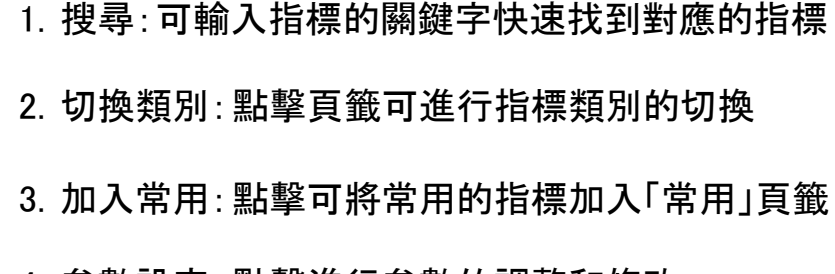

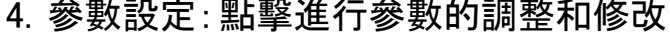

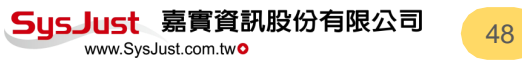

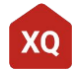

## 商品資訊:頻率按鈕設定

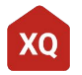

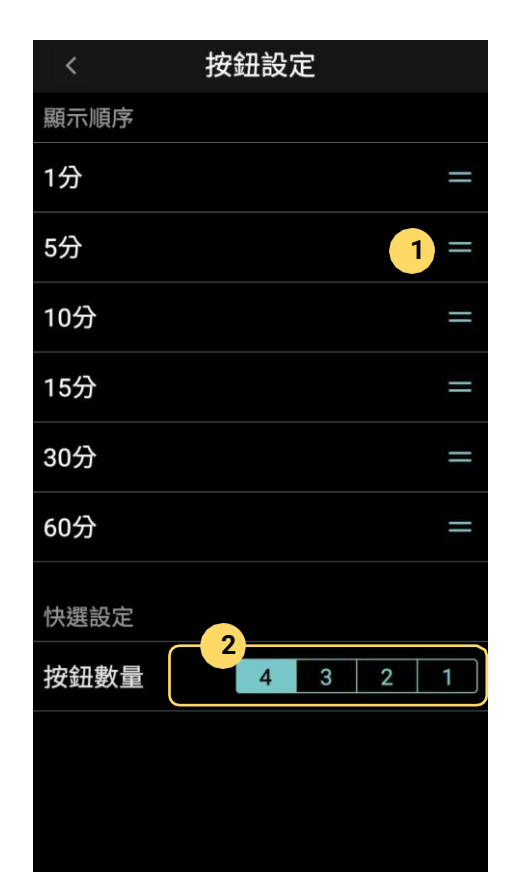

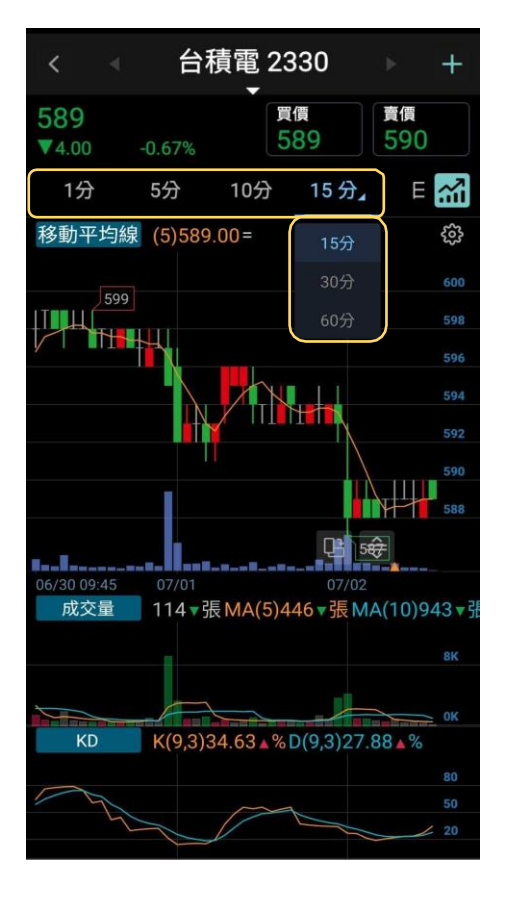

- **<sup>1</sup> 1.** 拖拉軸:透過拖拉的方式可以調整分鐘 頻率排序
	- **2.** 數量鈕:可增加或減少顯示於圖表的分 鐘按鈕數量(依顯示順序)

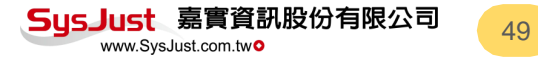

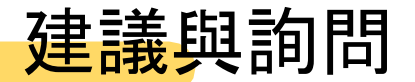

### 若有任何XQAPP使用上的問題與建議,都歡迎與我們聯繫!

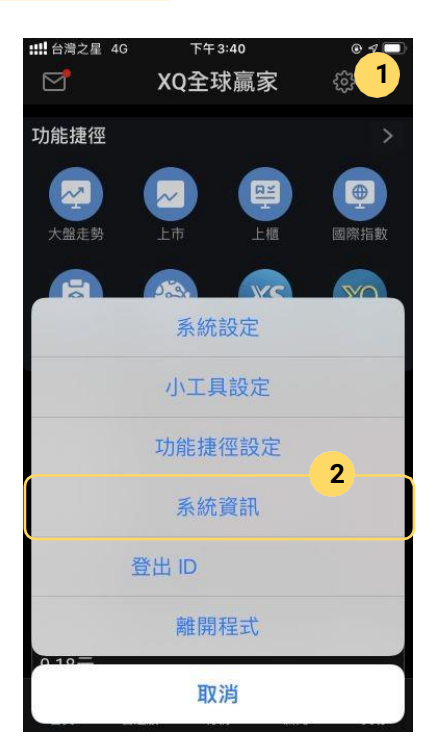

1. 於首頁右上角點擊設定 2. 選擇"系統資訊"

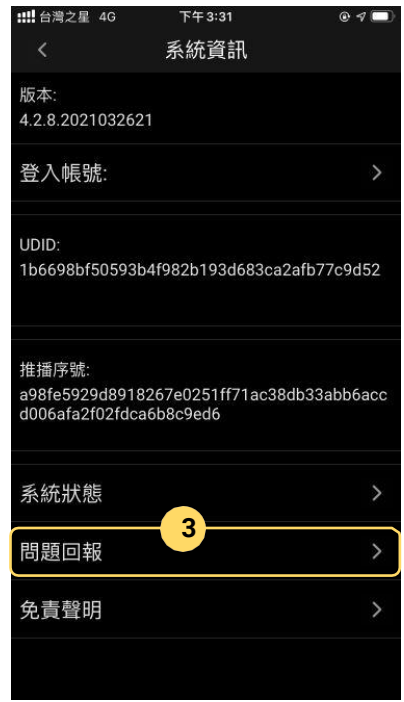

3.點擊"問題回報"

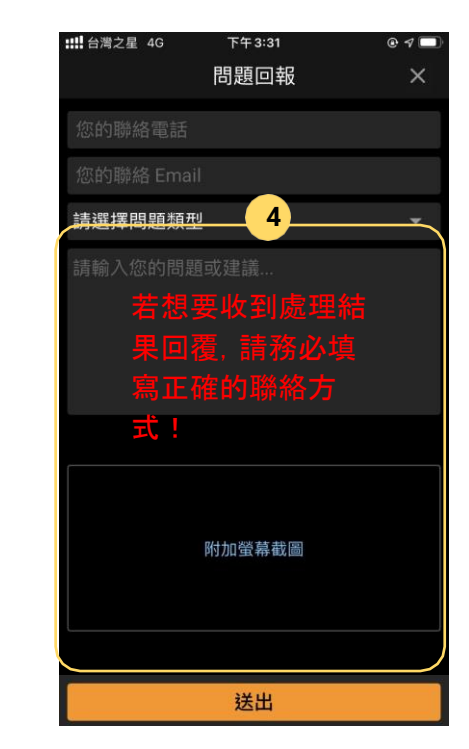

4.填入您的建議送出即可 (建議附上相關圖檔一併送出) SysJust 嘉實資訊股份有限公司 www.SvsJust.com.two

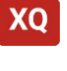

### 雲端監控:商品監控

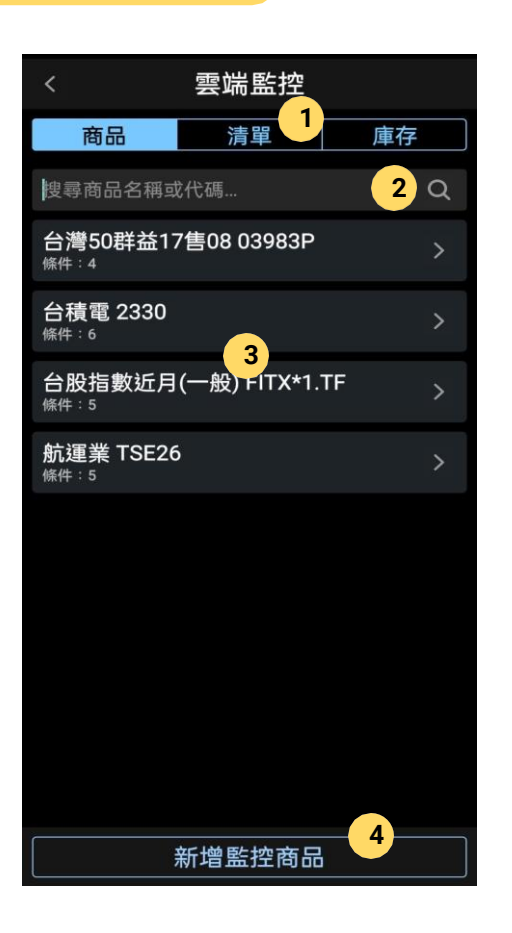

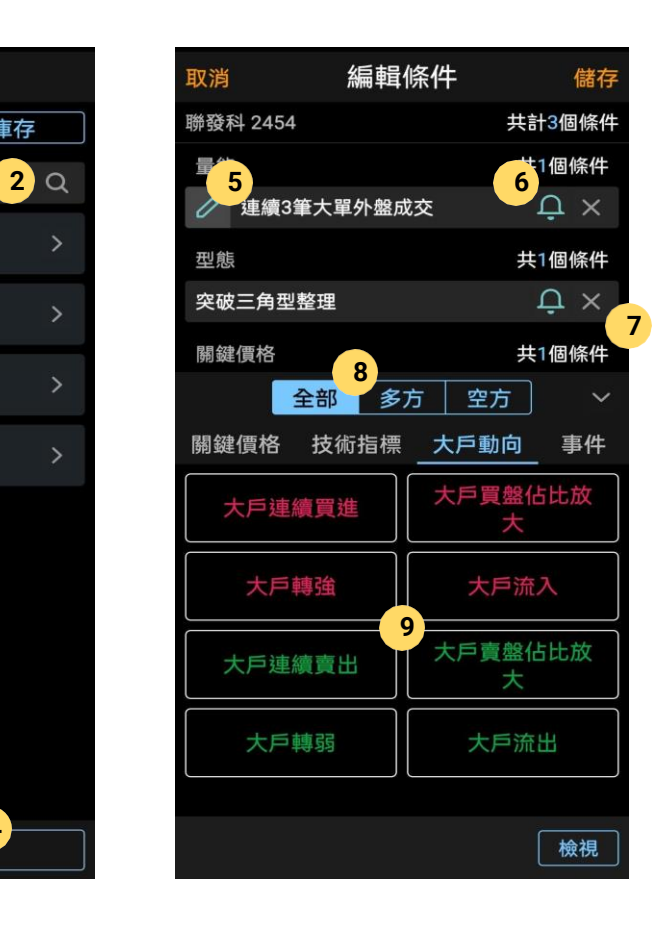

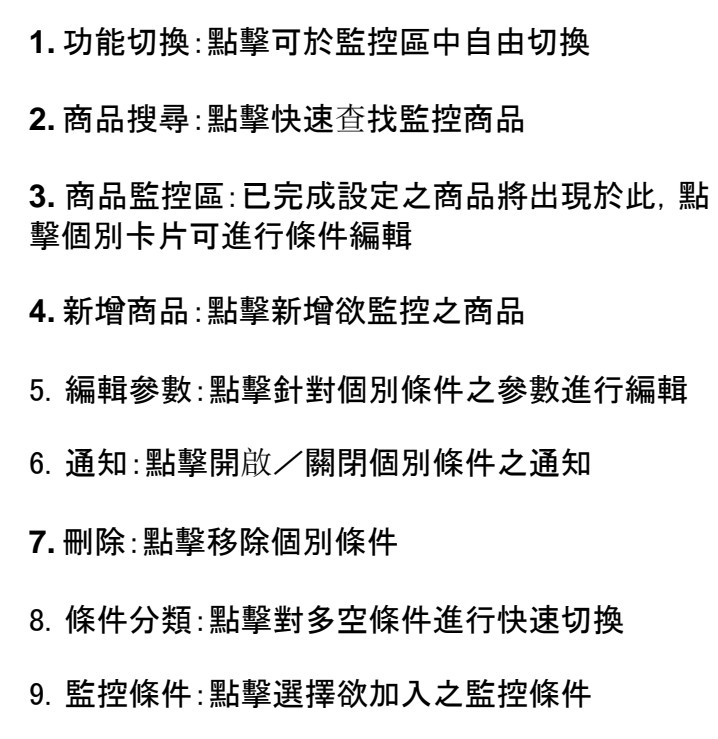

SysJust 嘉實資訊股份有限公司

www.SvsJust.com.twO

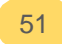

### 雲端監控:清單監控

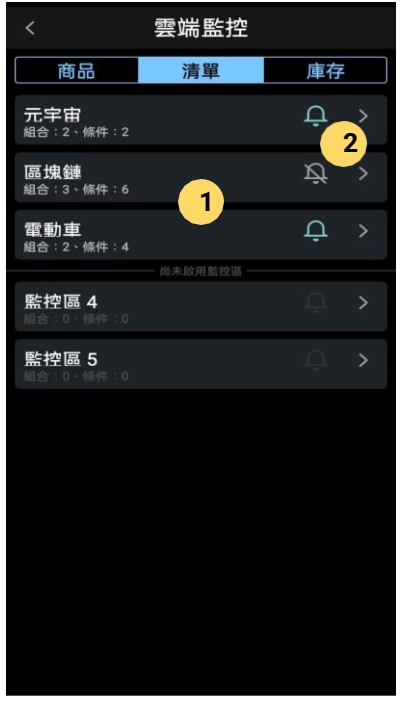

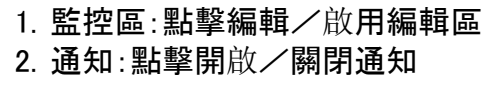

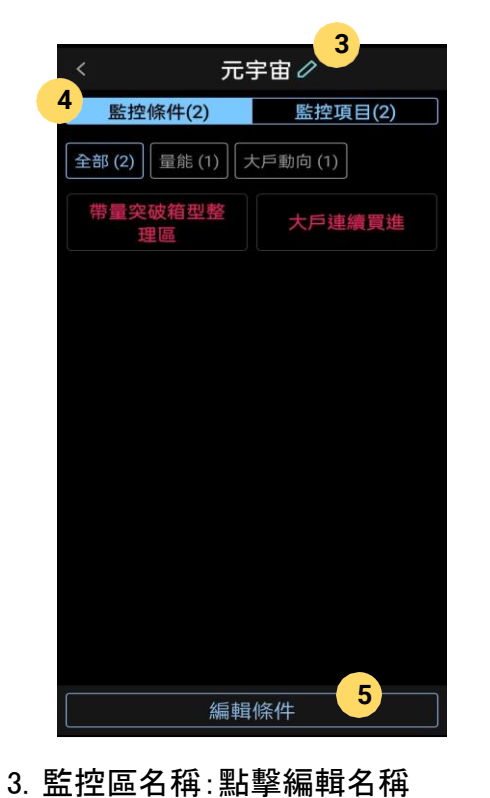

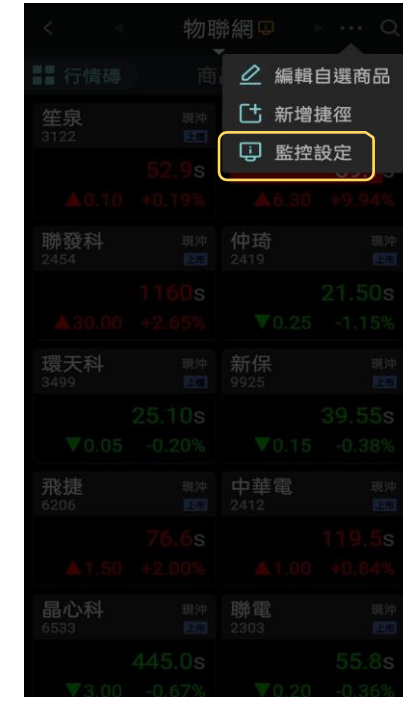

4. 切換設定:點擊切換欲監控的項目或條件 5. 編輯條件:點擊進行監控條件編輯 於群組頁面中可直接進行 監控設定

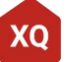

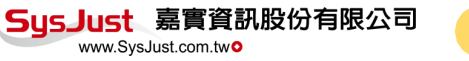

雲端監控:庫存監控

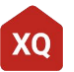

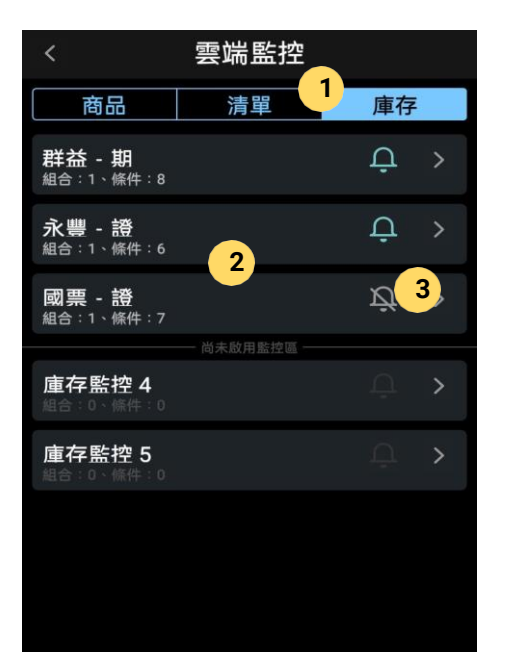

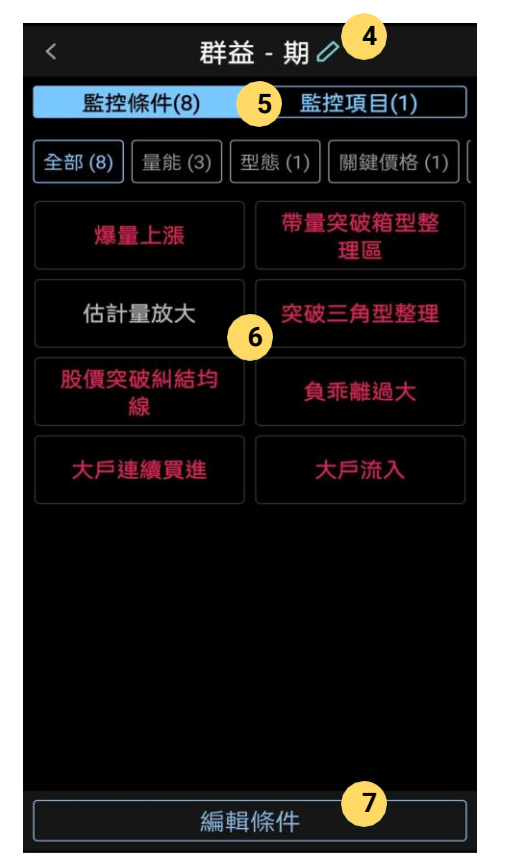

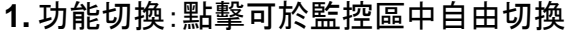

- **2.** 監控區:已完成設定之商品將出現於此,點擊個 別卡片可進行條件編輯
- **3.** 通知:點擊開啟/關閉個別條件之通知
- **4.** 編輯名稱:點擊編輯監控區名稱
- 5. 項目切換:點擊切換「條件&項目」設定
- 6. 監控條件:已完成設定之條件顯示於此
- 7. 編輯條件:點擊進行條件編輯

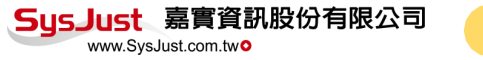

# **Thank you**

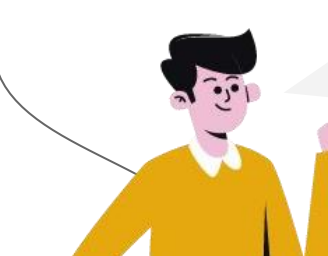

相信大家對XQ 手機版都瞭解 了吧!